# **MANUAL AND AUTOMATED TESTING USING SPREADSHEET AND UNIFIED FUNCTIONAL TESTING.**

*Project report submitted in partial fulfillment of the requirement for the degree of*

# **BACHELOR OF TECHNOLOGY**

**IN**

# **ELECTRONICS AND COMMUNICATION ENGINEERING**

By

**Surya Mahajan (171060)** 

## **UNDER THE GUIDANCE OF** Dr. SHRUTI JAIN

(Associate Professor, Department of ECE)

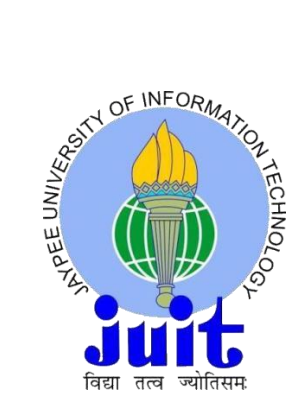

# **JAYPEE UNIVERSITY OF INFORMATION TECHNOLOGY WAKNAGHAT**

**May 2021**

# **TABLE OF CONTENT**

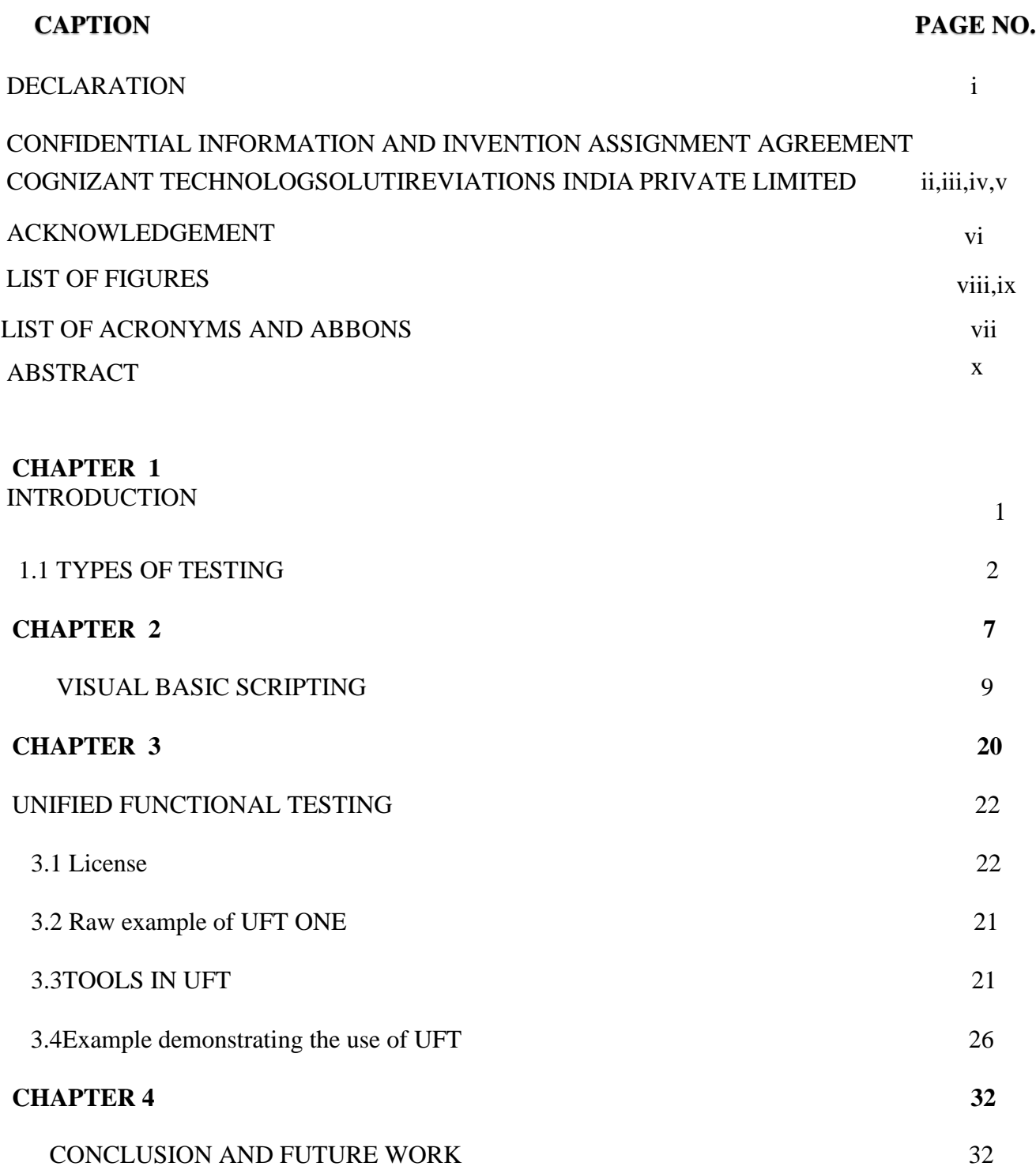

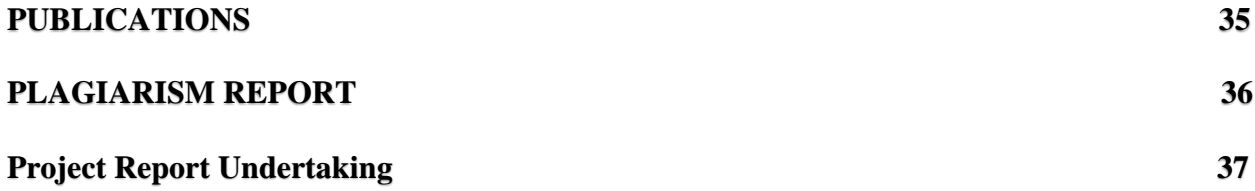

## **DECLARATION**

We hereby declare that the work reported in the B.Tech Project Report entitled **"Manual and Automated Testing using Spread Sheet and Unified Functional Testing"** submitted at **Jaypee University of Information Technology, Waknaghat, India** is an authentic record of our work carried out under the supervision of Dr.Shruti Jain and **Cognizant GenC Learning.** We have not submitted this work elsewhere for any other degree or diploma.

Out Surya Mahajan

(171060)

This is to certify that the above statement made by the candidates is correct to the best of my knowledge.

 $SHRUTI$   $SAIN$ 

-------------

**Associate Professor Jaypee University of Information Technology Waknaghat, Distt. Solan, Himachal Pradesh.**

Dr. Shruti Jain Head of the Department/Project Coordinator

Date: 18th May, 2021

# **CONFIDENTIAL INFORMATION AND INVENTION ASSIGNMENT AGREEMENT COGNIZANT TECHNOLOGY SOLUTIONS INDIA PRIVATE LIMITED**

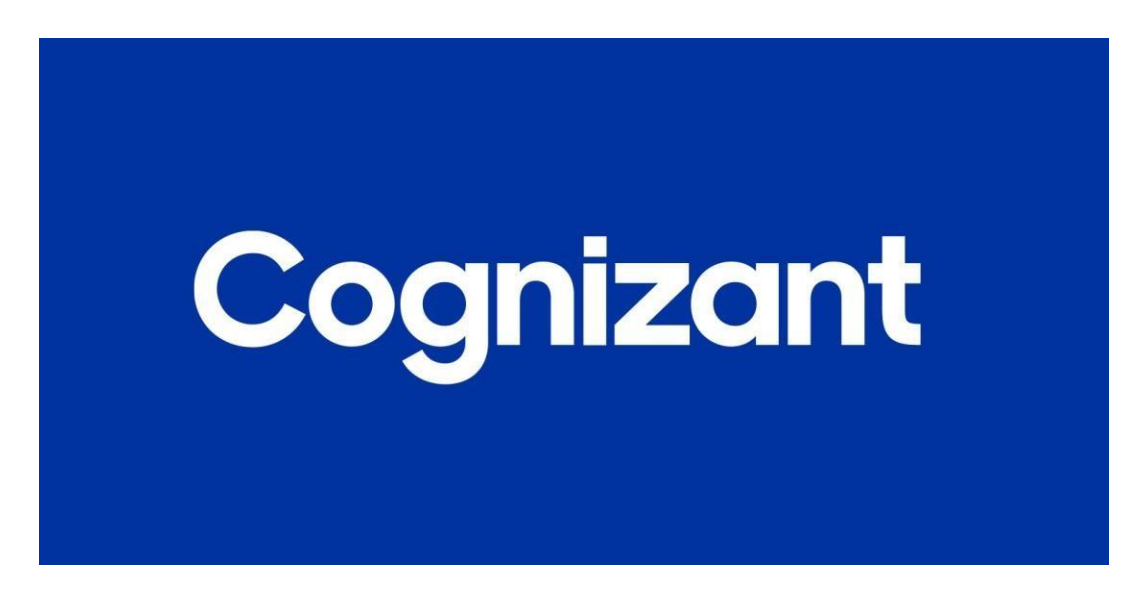

As a condition of my employment or my continuing employment with Cognizant Technology Solutions India Pvt. Ltd (together with its affiliates "Cognizant");, and in consideration of my employment or continuing employment with Cognizant and my receipt of salary and other compensation, training, access to confidential information and relationships with vendors and customers, the benefit of Cognizant's goodwill, and the other valuable consideration I am receiving and will receive in the future, I agree to the following provisions of this Cognizant Confidential Information and Invention Assignment Agreement (this "**Agreement**"):

#### **1. INVENTIONS.**

#### **A. Definitions.**

(1) "**Invention**" means any invention, development, concept, know-how, improvement, technique, design, trade secret, idea, data, discovery, mask work, writing, photo, art item, audio or video recording, software item, source code, documentation, or other original work of authorship, and the like, and all copies, improvements, enhancements, derivative works and tangible embodiments of the foregoing, whether or not patentable, subject to trademark protection, or registerable under copyright or similar laws.

(2) "I**P Rights**" means the following types of intellectual property rights under the laws of any jurisdiction in the world: (a) rights associated with works of authorship, including but not limited to copyrights, design rights, moral rights and mask work rights; (b) trademarks, service marks, trade name rights and similar rights; (c) trade secret rights; (d) patent and industrial property rights; (e) other proprietary rights in and to Inventions and intellectual property of every kind; and (f) rights in or relating to applications, registrations, renewals, extensions, combinations, divisions, amendments and reissuances of or for any of the foregoing rights.

**B. My Obligations Relating to Cognizant Inventions**. I agree to promptly disclose all Cognizant Inventions to the Cognizant IP Team at [IP@cognizant.com.](mailto:IP@cognizant.com) I will cooperate with Cognizant, both before and after my employment ends, in signing documents, providing information, and doing other things reasonably requested by Cognizant to secure, protect, enforce, and transfer to Cognizant all IP Rights in Cognizant Inventions. If Cognizant is unable for any reason to secure my signature to apply for or to pursue any application for any Indian or foreign patent or copyright or similar registrations covering any Cognizant Invention, I hereby appoint Cognizant and its duly authorized officers and agents as my agent and attorney-in-fact to act for and on my behalf to sign and file applications and other documents and to do all other lawfully permitted acts to further the prosecution and issuance of patent, copyright or similar registrations for Cognizant Inventions, which will have the same legal force and effect as if I had signed them.

**C. Inventions Created Before My Employment with Cognizant**. I understand that Cognizant is not seeking to own any Invention that I Created before I began my employment with Cognizant, whether it was Created while I was working alone or with

2

others ("**Personal Inventions**"), except for any Invention that I Created while I was working: (1) under a contract that gave ownership of the Invention to Cognizant; or (2) for an Acquired Company, if the Invention is owned by, or I was obligated to assign it to the Acquired Company, or if the Invention met any one or more of the four conditions listed in Section 1.B in relation to

the Acquired Company. Inventions meeting either of these two exceptions are considered to be Cognizant Inventions. To help avoid any future confusion or dispute as to what Inventionsshould be considered to be my Personal Inventions, I have provided below a non-confidential description of all of my Personal Inventions that I own as of the date I sign this Agreement, whether they are owned solely by me or jointly with others, and that could relate in any way to the actual or anticipated business, research or development activities of Cognizant. If I write "none" or leave the lines below blank then I am certifying that I do not have any ownership rights in any Personal Inventions or that my Personal Inventions do not relate in any way to the actual or anticipated business, research or development activities of Cognizant

I represent and warrant to Cognizant that none of my obligationsrelating to my Personal Inventions will materially affect my ability to perform my work obligations to Cognizant.

.

**D. Restriction on Using My Personal Inventions in My Job**. I agree not to incorporate any of My Personal Inventions into any Cognizant Invention or otherwise use any of My Personal Inventions in the course of my job responsibilities for Cognizant, unless I have obtained express prior written approval to do so from the Cognizant IP Team at [IP@cognizant.com. I](mailto:IP@cognizant.com) further agree not to incorporate any other Inventions into any Cognizant Invention, or otherwise use any other Inventions in the course of my job responsibilities for Cognizant, unless the Invention is owned by Cognizant or properly licensed to Cognizant for such purpose. If I do incorporate any of My Personal Inventions or any other Inventions that are not owned by Cognizant (and not licensed to Cognizant for such purpose) into any Cognizant Invention or otherwise use any of them in the course of my job responsibilities for Cognizant in such a way that Cognizant or any of its customers might be liable for infringement or misappropriation (which I acknowledge would be a violation of this Agreement), then I hereby grant Cognizant a nonexclusive, royalty-free, paid-up, irrevocable, perpetual, transferable, worldwide license (with rights to grant and authorize sublicenses through multiple tiers of sub-licensees) to make, have made, use, import, offer for sale, sell, reproduce, distribute, modify, adapt, prepare derivative works of, display, perform, and otherwise exploit such Inventions, without restriction, and to practice any method related thereto.

**E. Disputes Regarding Ownership of Inventions**. I understand that if there is any dispute about the ownership of an Invention, Cognizant will be deemed the rightful owner unless I can provide

conclusive written evidence that the Invention qualifies as one of My Personal Inventions. Disclosures made in Section 1.E or other verifiable records such as a publication date or a filing date with a patent office that precedes the commencement of my employment with Cognizant or an Acquired Company, for example, may serve as evidence of ownership of My Personal Inventions.

**F. Customer Inventions**. If I had been deputed to any specific project(s) of customers during the course of my employment with Cognizant (whether directly or indirectly), I agree that subsequent to my employment with Cognizant I will fully, punctually and to the satisfaction of Cognizant and such customers comply with the rules and requirements relating to Invention, non-disclosure, confidentiality, security checks, policies and procedures or any other related matters as may be prescribed by such customers.

My agreement, and my acknowledgement of a receipt of a copy of this Agreement, **I know that sharing copy of private information of Cognizant might lead to legal action against me or the Demanding authority, and I accept all the terms and agreement which are indicated by my signature below.**

.

 $y$ 

**Surya Mahajan (171060)**

## **ACKNOWLEDGEMENT**

First of all, I would like to express my deep sense of respect and gratitude towards my advisor and guide **Dr. Shruti Jain**, who has been the guiding force behind this work and as well as HoD sir **Dr. Rajeev Kumar** for giving us this golden opportunity to explore such an eminent topic. I am greatly indebted to her for constant encouragement, invaluable advice and for propelling me further in every aspect of my academic life. Her presence and optimism has provided an invaluable influence on my career and outlook for the future. I consider it my good fortune to have an opportunity to work with such a knowledgeable person.

She has been great source of inspiration to me and I thank her from the bottom of my heart. I also extend thanks to all faculty members and staff of the Department of Electronics and Communication Engineering, Jaypee University of Information and Technology, Solan who have encouraged us throughout the course of Bachelors of Technology Degree.

# **LIST OF ACRONYMS AND ABBREVIATIONS**

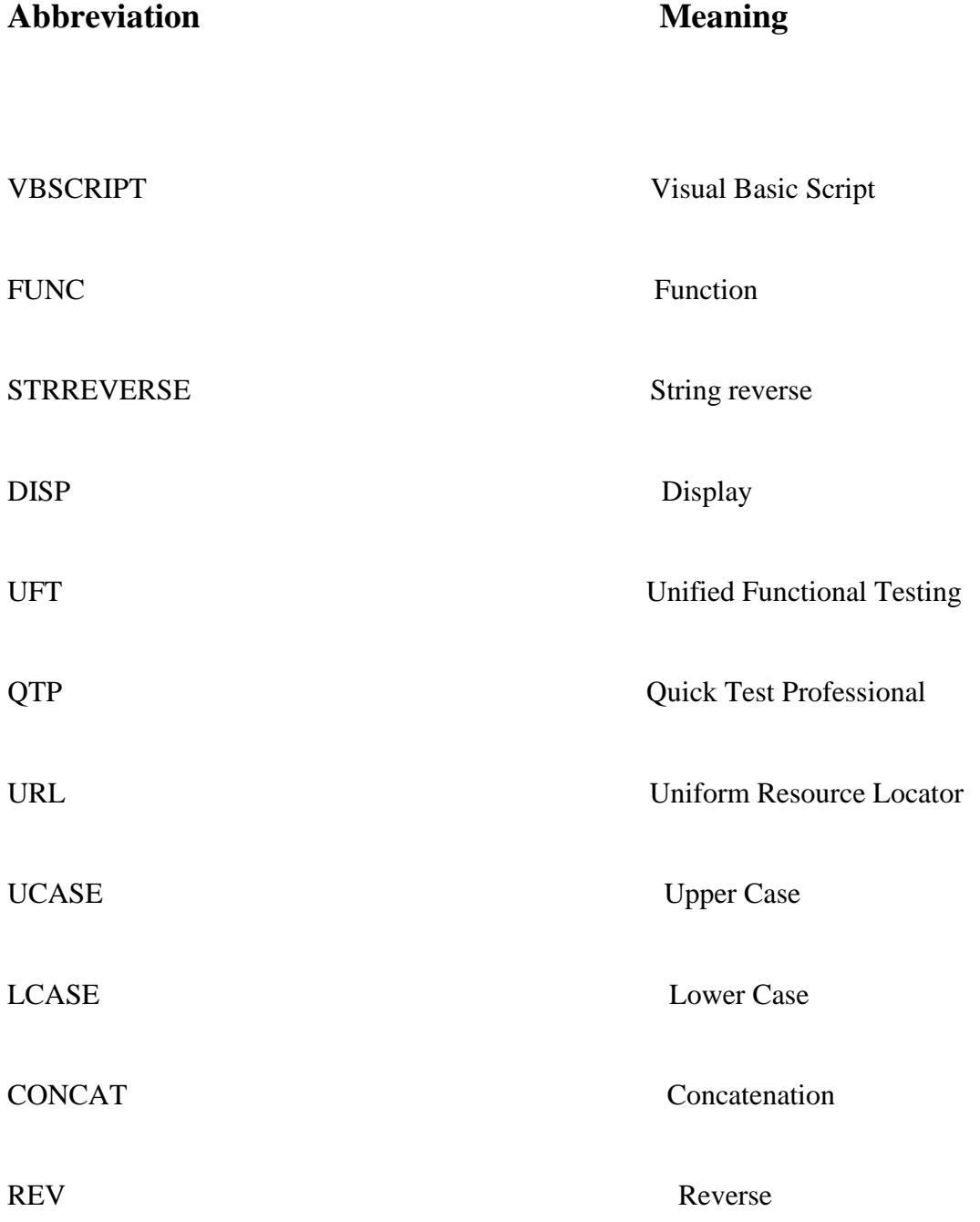

# **LIST OF FIGURES**

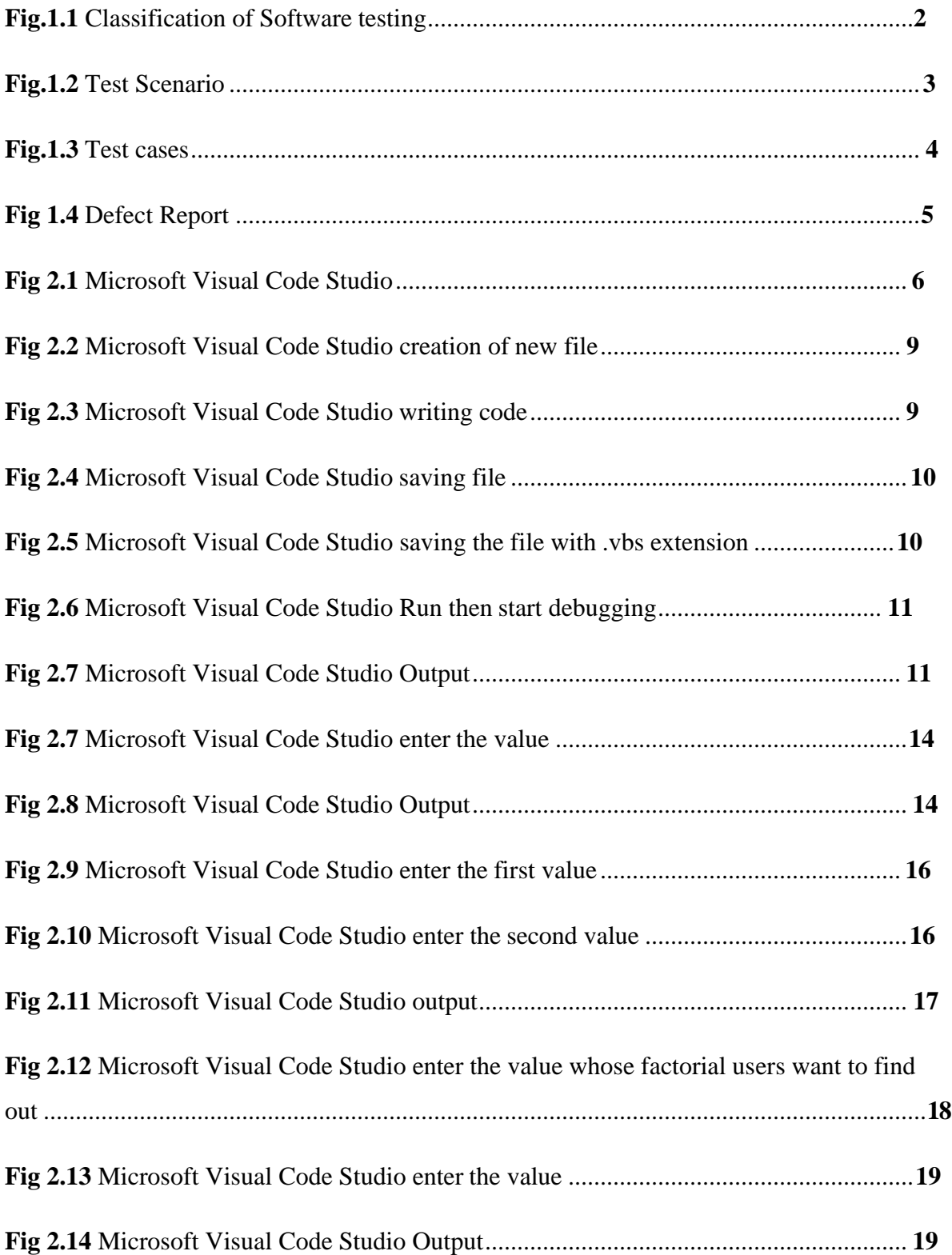

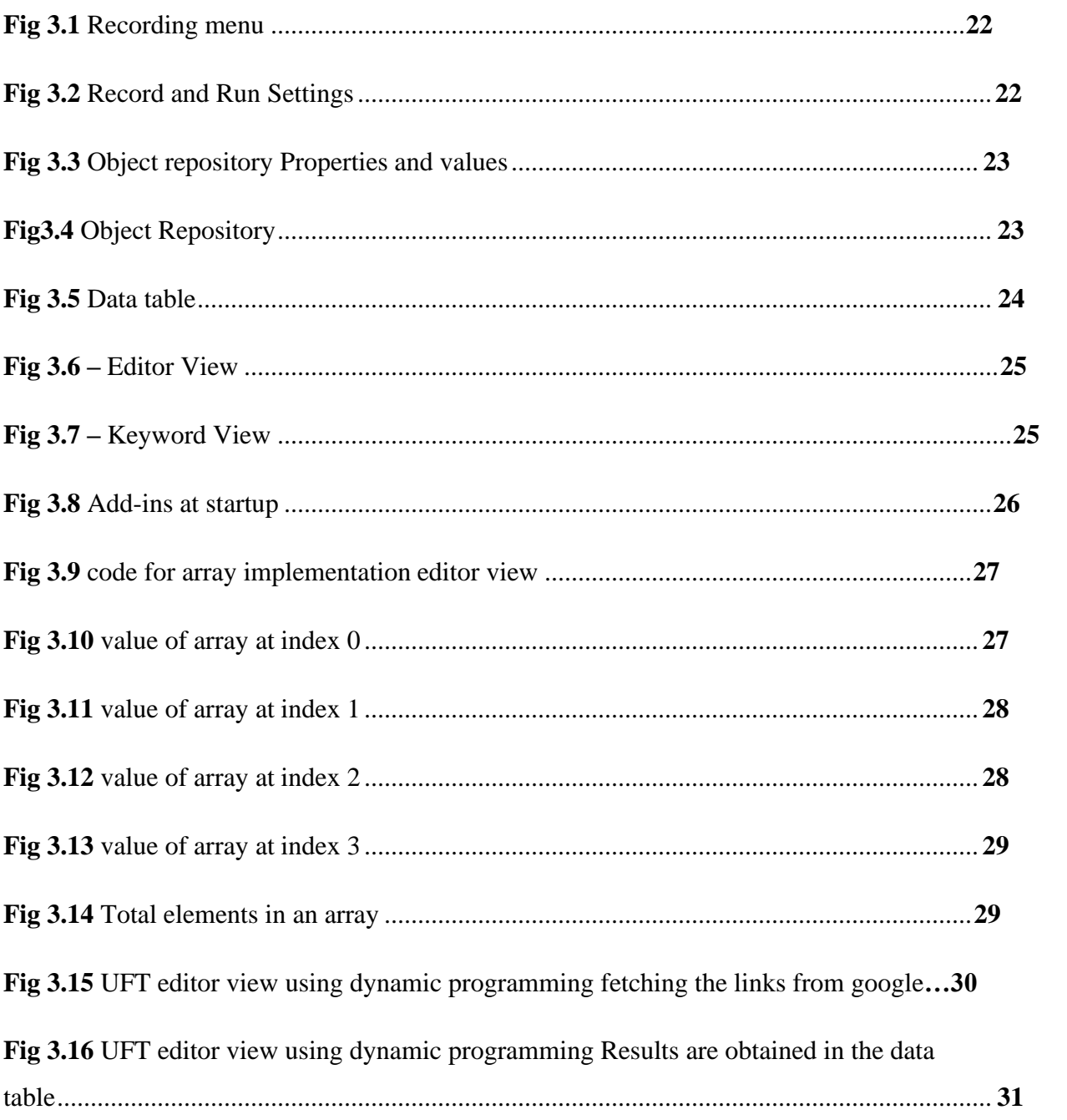

## **ABSTRACT**

The Programmer analyst aim is to test, develop, define, analyze, test and maintain the standards of application in achieving the confidence of the business requirement. This not only require debugging of code but also testing, coding, the brief analysis of the software applications and programs, problem solving abilities and can work as team player. The Programmer Analyst should have knowledge of the Operating system, coding language like VBscript and some basic spreadsheet application like MS-Excel and Goggle Spreadsheet etc. But the main focus is on testing the functionality of the program so that the program satisfy certain parameters set by the demanding authority and respond to support tickets within a specified time frame as outlined in the IT support policy.

# **CHAPTER 1 INTRODUCTION**

Software testing is a process to identify that the actual software or program matches the required requirements and also the program is bug free. It involves series of steps sometimes in sequential and sometimes in non-sequential manner. In this the software under observation is executed using automated or manual tools to check one or more features of interest. The main goal of software testing is to recognize missing requirement, gaps or to identify errors comparing with the ideal software. It is important as if there are any error in the program they can be rectified at early stages before sending into next phase of development or delivering it to clients. Properly tested application or software product verify security, reliability, performance and efficiency which results in the smooth transition of software which results in customer satisfaction, time saving and cost effectiveness. Software testing is important as software defects can be dangerous and expensive. Benefits of testing software are:

- **Security:** It is the most sensitive and most vulnerable benefits of testing software. As human always look for trusted quality products.
- **Quality of product:** The most essential requirement of any product which is software based. It ensures that the software product quality is maintained throughout.
- **Cost-effectiveness**: Testing software on time helps builders to save money on the long run as it takes less effort, time, and resources to fix the defect in the initial stages of development.
- **Customer satisfaction**: It is the end goal of the software tester as product designed by him should meet the standards directed to him by the client.

#### **1.1 TYPES OF TESTING:**

Testing can be classified into three types Functional, Non-Functional and Maintenance Testing

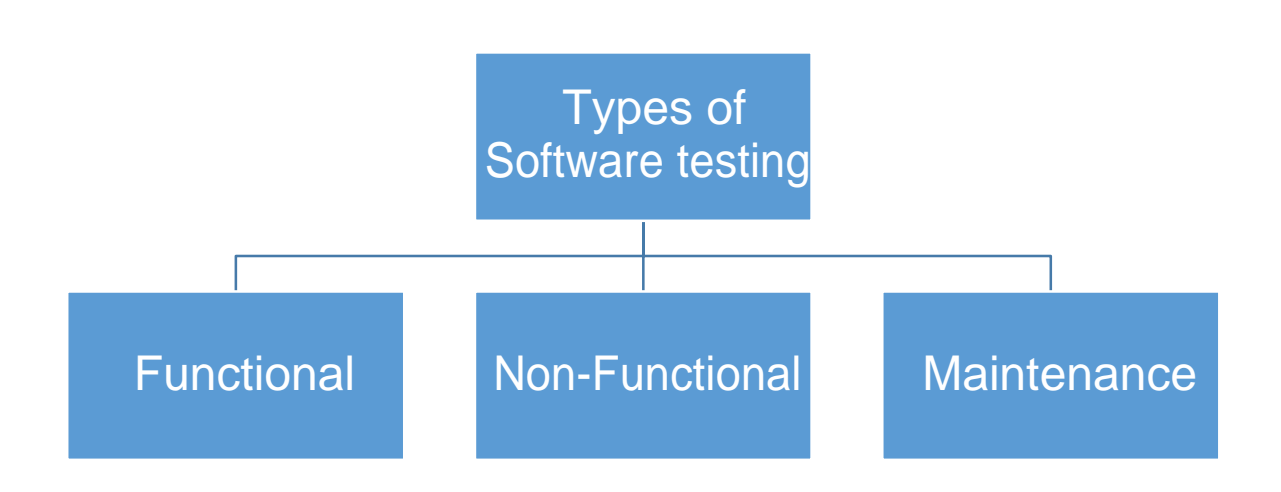

**Fig.1.1** Classification of Software testing

**a) Functional testing**: In this type of testing software to be tested is validated against the functional specification/requirement. The main purpose of the functional testing is to test every function of the software by providing every possible inputs and latter verifying the outputs obtained with certain set of results. Executing every test case so that no test case

should be left unchecked. Functional testing can be done manually by executing every possible inputs and noting the results obtained in a tabular manner or using automation tools like Unified functional testing or Selenium etc. Functional testing includes a variety of testing like Black-box testing and White-box testing etc. Results of the Functional testing are in the form of Pass or Fail where pass represents that software has passed the parameters which were inject to him during testing and fail represents that software has failed to perform on the parameters injected to him during testing phase.

#### **The need of functional testing is to**:

- Testing the mainline function: To check whether all the function defined in the software work properly without any interruptions.
- Accessibility: User accessibility across the system is tested.
- Conditions of Error: To check that suitable error message is displayed on entering the false inputs.

Steps followed during functional testing using manual testing techniques are:

**1. Writing Test scenario**: It includes all the possible inputs that can be fed to input fields and the data is tabulated in the form of spreadsheet so that it can be easily interpreted.

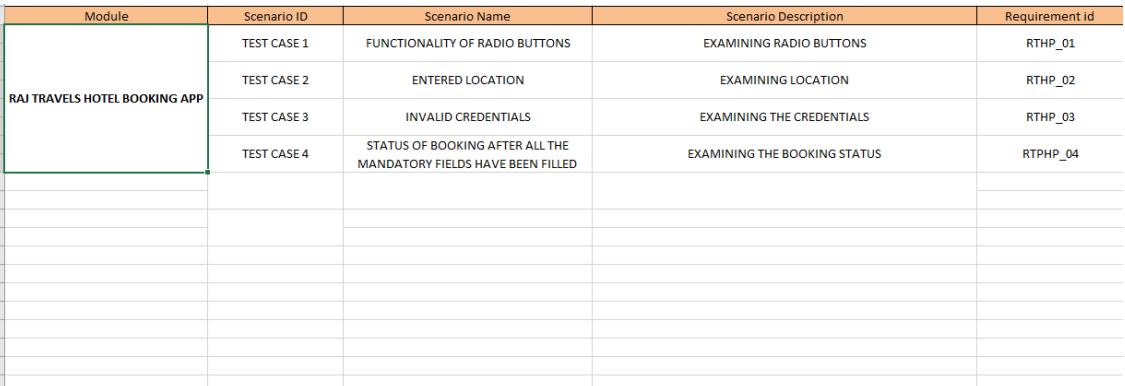

**Fig.1.2 Test Scenario**

**2. Test case**: In test case writing every inputs are tested against different set of parameters and the defect detected is noted. Every prerequisite steps is performed at every steps so that any developer can rectify that error using the prerequisites steps Expected results are matched with the actual results if there is difference between the two then it is an error

|                         |              | noted<br><b>1S</b>                                                                               | down                                   | 1n                                                                                                    | the<br>form                                                                                    |                                                                |             |
|-------------------------|--------------|--------------------------------------------------------------------------------------------------|----------------------------------------|----------------------------------------------------------------------------------------------------|------------------------------------------------------------------------------------------------|----------------------------------------------------------------|-------------|
| <b>Test Scenario ID</b> | Test cope id | Test case description                                                                            | Prorequisites                          | Steps to execute                                                                                                    | Expected repulto                                                                               | Actual repulto                                                 | Page/Foil   |
|                         | CASE ID 1.1  | TO OPEN APLICATION                                                                               | CHECKING WHETHER<br>APPLICATION OR WEB | DEVICE MUST BE CONNECTED TO A NETWORK<br>CONNECTION                                                                                                | NETWORK IS ACTIVE                                                                              | NETWORK IS ACTIVE                                              | PASS        |
|                         |              |                                                                                                  |                                        | OPEN BROWSER CHROME OR FIREFOX                                                                                                    | <b>BROWSER LAUNCH</b>                                                                          | BROWSER LAUCHED SUCESSFULLY                                    | PASS        |
|                         |              |                                                                                                  |                                        | VISIT THE WEBSITE https/raitravels.com OR SEARCH<br>USING SEARCH ENGINE LIKE GOOGLE OR BING etc.                                                   | VEBSITE OPENED IN ANY SPECIFIC.<br><b>BROWSER</b>                                              | BROWSER LAUCHED                                                | PASS        |
| TEST CASE 1             | CASE ID 12   | BADIO BLITTON ACCESSIBLITY                                                                       |                                        | PERFORM THE PREREDUISITES                                                                                                    | PREREGUISTES PERFORMED.                                                                        | <b>EXECUTED</b>                                                | PASS        |
|                         |              |                                                                                                  |                                        | EITHER OF THE TWO RADIO BUTTON MUST BE<br>SELECTED                                                                                                 | SELECTING EITHER OF THE RADIO<br><b>BUTTON</b>                                                 | SELECTED EITHER OF THE TADIO<br><b>BUTTON</b>                  | PASS        |
|                         | CASE ID 1.3  | CONFIRM ON SELECTING INDIA RADIO BUTTON COUNTRY<br>FIELD IS INACTIVE                             |                                        | ON CLICKING INDIA RADIO BUTTON                                                                                                    | <b>INDIA SELECTED</b>                                                                          | INDIA SELECTED AND<br>PLACEHOLDER OF COUNTRY                   | PASS        |
|                         | CASE ID 14   | CONFIRM ON SELECTING INTERNATIONAL RADIO BUTTON<br>COUNTRY LIST IS DISPLAYED AND PLACEHOLDER OF  |                                        | ON CLICKING INTERNATION RADIO BUTTON                                                                                                    | INTERNATIONAL SELECTED AND<br>CONTRY BOX IS DISPLAYED                                          | INTERNATIONAL SELECTED BUT<br>CONTRY BOX IS NOT DISPLAYED      | <b>FAIL</b> |
|                         |              |                                                                                                  |                                        |                                                                                                    |                                                                                                |                                                                |             |
|                         | CASE ID 2.1  | SELECT LOCATION AND VERIFY COUNTRY AND CITY                                                      |                                        | <b>EXECUTE THE PREREQUISITES</b>                                                                                                    | PREREQUISITES PERFORMED                                                                        | EREQUISITES PERFORMED SUCCESS!                                 | PASS        |
|                         | CASE ID 2.2  | CLICK ON INTERNATIONAL BY CLICKING ON THE RADIO<br>BUTTON THEN SELECT COUNTRY AS USA             |                                        | COUNTRY SELECTED AS USA THE OPTIONS WHICH WILL OPTIONS WHICH WILL BE SHOWN ARE: OPTIONS WHICH WILL BE SHOWN<br>BE SHOWN ARE: WASHINGTON, NEW YORK. | WASHINGTON, NEW YORK.                                                                          | ARE: WASHINGTON, NEW YORK.                                     | PASS        |
| TEST CASE 2             | CASE ID 2.3  | ON THE COUNTRY LIST SELECT INDIA                                                                 |                                        | CITIES WHICH WILL BE DISPLAYED ARE : CALCUITA.<br>MUMBIA PUNE BANGALORE AND DELHI ETC.                                                             | CITIES WHICH WILL BE DISPLAYED ARE   CITIES WHICH WILL BE DISPLAYED<br>: CALCUTTA, MUMBIA PUNE | ARE : CALCUTTA. MUMBIA PUNE                                    | PASS        |
|                         | CASE ID 2.4  | CLICK ON INTERNATIONAL BY CLICKING ON THE RADIO<br>BUTTON THEN SELECT COUNTRY AS UNITED KINGDOM. |                                        | CITIES WHICH WILL BE DISPLAYED ARE : MANCHESTER.   CITIES WHICH WILL BE DISPLAYED ARE<br>LONDON . AND LIVERPOOL ETC.                               | : MANCHESTER, LONDON, AND                                                                      | CITIES WHICH WILL BE DISPLAYED<br>ARE: MANCHESTER, LONDON, AND | PASS        |
|                         |              |                                                                                                  |                                        |                                                                                                    |                                                                                                |                                                                |             |
|                         | CASE ID 3.1  | EXAMINING MANDATORY FILLED BEFORE THE CHECK.<br>CHECK OUT DATE, NATIONALITY AND NUMBER OF ROOM   |                                        | PERFORM THE PREREQUISITES                                                                                                    | PREREQUISITES PERFORMED                                                                        | PREREQUISITES PERFORMED<br>SUCESSFULLY                         | PASS        |
|                         |              |                                                                                                  |                                        | REQUIRED CITY SELECTED                                                                                                    | REQUIRED CITY SELECTED.                                                                        | REQUIRED CITY SELECTION<br><b>SUCCESSFUL</b>                   | PASS        |
|                         |              |                                                                                                  |                                        | CLICK ON THE DROPDOWN BOX OF THE CHECK IN DATE<br>TO SELECT DATE                                                                                   | CHECK IN DATE SELECTED.                                                                        | CEHCK IN DATE SELCTED.<br>SUCESSFULLY                          | <b>PASS</b> |
| TEST CASE 3             |              |                                                                                                  |                                        | CLICK ON THE DROP DOWN BOX OF THE CHECK OUT<br>DATE AND SELECT DATE                                                                                | CHECK OUT DATE SELECTED                                                                        | CEHCK OUT DATE SELCTED<br>SUCESSFULLY                          | PASS        |
|                         |              |                                                                                                  |                                        | CHCK ON THE NATIONALITY AND SELECT THE LISERS.<br>NATIONALITY                                                                                      | NATIONALITY SELCTED                                                                            | NATIONALITY SELECTED<br>SUCESSFULLY                            | PASS        |
|                         |              |                                                                                                  |                                        | CLICK ON NUMBER OF ROOM AND GIVE A VALID INPLIT.                                                                                                   | <b>NUMBER SELECTED</b>                                                                         | NUMBER SLECTED SLICESSFULLY                                    | <b>PASS</b> |
|                         | CASE ID 3.2  | EXAMINE THAT CHECK OUT VALUE SHOULD BE GREATER<br>THAN THECHECK IN VALUE                         |                                        | ENTER THE INPUT IN THE FORMAT OF DD-MM-YYYY                                                                                                    | ENTERED THE INPUT CHECKIN AND<br>CHECKOUT DATE IN THE FORMAT OF                                | INPUT ENTERED SUCESSFULLY                                      | PASS        |
|                         |              |                                                                                                  |                                        | CHECK WEATHER CHECKOUT DATE > CHECKINDATE                                                                                                    | ENTERED THE INPUT CHECKOUT<br>DATE>=CHECHINDATE                                                | USER ENTERED CHECKIN DATE>=<br>CHECKOUT DATE                   | PASS        |
|                         |              | CLICK ON SEARCH BUTTON AND EXAMINE THAT IT                                                       |                                        | <b>CALCULAR ART LOCAL DATEST</b>                                                                                                    | <b>COOL</b>                                                                                    | sessession in Activate. Wind                                   |             |

**Fig.1.3 Test cases**

**3. Defect report:** The main part of the test case in which the defect is detected is tabulated here so that any developer can have easy access to defect and how to reproduce the defect. The cases are mentioned with their severity levels like Critical, Mild and low

Where Critical represent that defect is serious in nature and have to be resolved immediately as this can disturb the working of whole program or software like application not working, User not able to sign in or sign up etc. Mild defects can also cause serious damage to the reliability of software so this has to reported immediately to the developer so that they can rectify the errors in them immediately like website taking time to load, Crashing of portal etc. Low level defects like placeholder do not show the enter text, alignment problems in the

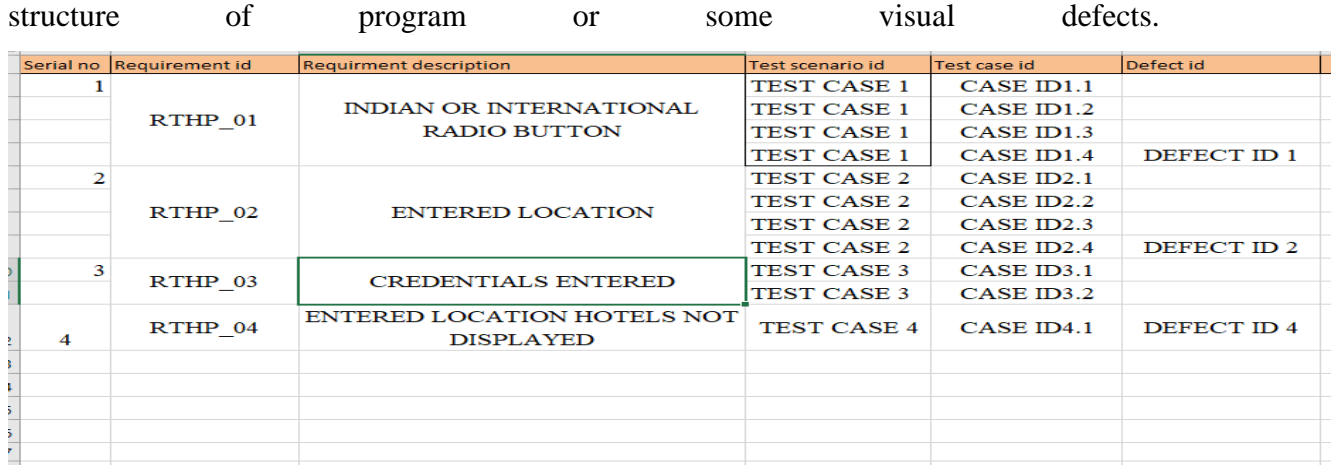

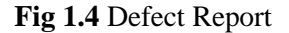

**b) Non-functional Testing:** This kind of testing technique tests the non-functional aspect like usability, reliability and performance etc. This is used to test the readiness of the software under analysis on the parameters and standards which are not described by the functional testing. This kind of testing technique is often used to increase the efficiency, portability, maintainability and usability of the software. In non-functional testing the results are in the form of the range or to be more accurate in term of percentage like how well software when executed meet the desired standard set by client so there is no subjective characterization like best, better, good etc. Most common type of non-functional testing is Efficiency testing, Performance Testing, Reliability Testing and Stress Testing etc.

#### **Non-Functional testing parameters:**

- **Availability:** This is a range on which a user can rely on their product during its working.
- **Efficiency:** This defines a limit or extent to which a program or software can handle response time, quantity, and capacity.
- **Security:** This Describe how well a software is safeguarded against sudden attacks from external or internal sources.
- **c) Maintenance Testing:** This type of testing is done to software which is already under use in the environment. Deployed software need be updated as new interface in which the software is running on might slow down the execution time of the software and some or

complete part of the software might not function on that device so regular maintenance testing is required. The main objective of the maintenance testing are any changes made are to be tested thoroughly, Any changes made should not affect the main functionality of the software so regression testing is done along with it.

#### **CHAPTER 2**

## **VISUAL BASIC SCRIPTING**

It is an active scripting language developed by Microsoft. Microsoft Windows system administrator is allowed for managing computers using powerful tools. It is a combination of Java Script Language and Visual basic script language. It is generally used to design dynamic webpages. It works same as Java script and is lighter compared to Visual Basic Programming. User cannot define the datatype in advance, vbscript is an untyped language. The extension is .vbs and this is not case sensitive language.

#### **2.1 Syntax used in VbScript:**

**1) Case sensitivity:** Vbscript is not having case sensitivity which means it cannot differentiate between upper case and lower case letters for example department, Department and DEPARTMENT are same defined same in vbscript

**2) Text string**: When text is entered it must be entered in the quotation marks ("). And there is no need to enter numerical value in quotation. Example  $a = "marks", b = 10$ .

**3)Variable**: Variable are specified in vbscript to store objects, arrays, Strings, integer etc.

**4)Comments:** Adding comments in Vbscript is very simple just use apostrophe(') in the beginning of your comment.

**5)Functions:** There are many build in functions in vbcript which are of very useful nature for example date func is used to display date in specified format we can display todays date or some other specified date, StrReverse func is used to reverse the string which is given as the input, LCase converts string to lower case letters, UCase converts string to upper case, IsObject is used to check whether a script is object or not it returns Boolean value which is true or false etc.

**6)** Loops and conditional statements: Loop structure (for, while, do-while) and conditional statements (If, If else) are same as other programming languages.

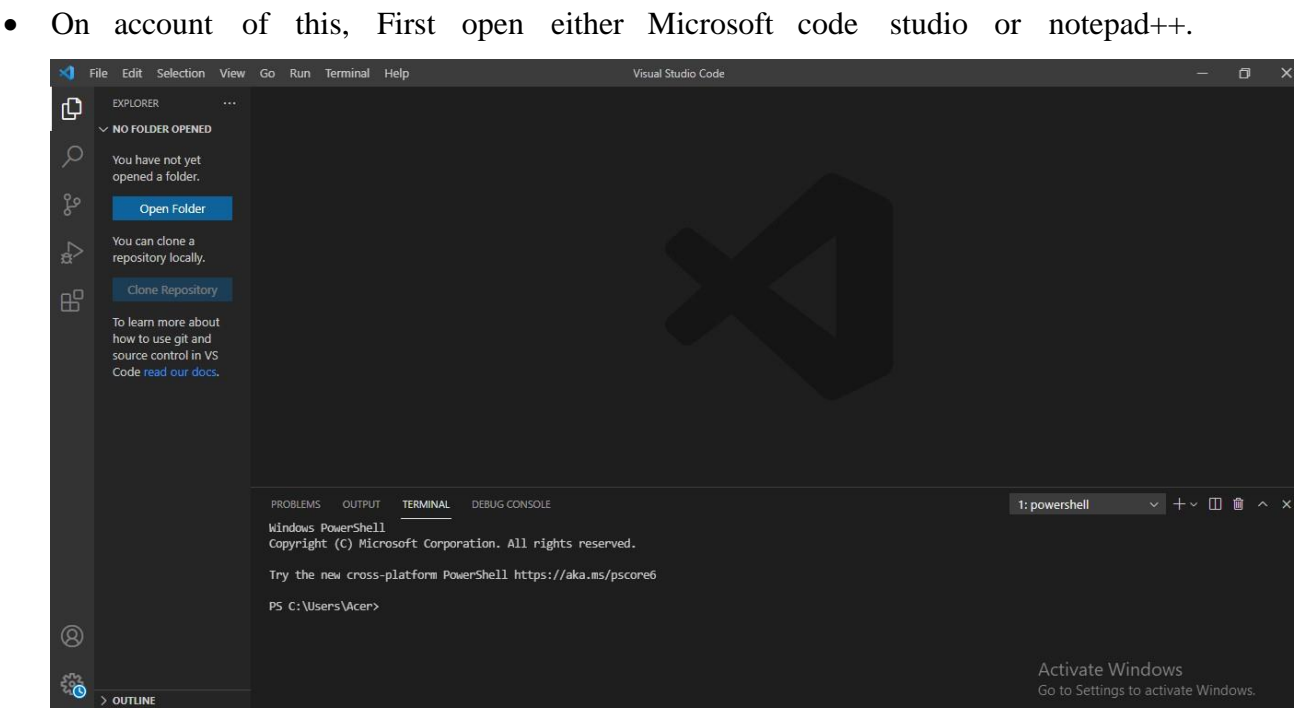

## **2.2 Steps to create and save vbscript file:**

**Fig 2.1** Microsoft Visual Code Studio

- File Edit Selection Visual Studio Code View Go Run minal Help  $\times$  $\mathbb{D}$ New File  $Ctrl + N$ New Window Ctrl+Shift+N Open File...  $Ctd+O$ Open Folder... Ctrl+K Ctrl+O Open Workspace... Open Recent Add Folder to Workspace... Save Workspace As... æ Auto Save Preferences  $\begin{picture}(160,17)(-0.4) \put(0,0){\vector(0,1){10}} \put(15,0){\vector(0,1){10}} \put(15,0){\vector(0,1){10}} \put(15,0){\vector(0,1){10}} \put(15,0){\vector(0,1){10}} \put(15,0){\vector(0,1){10}} \put(15,0){\vector(0,1){10}} \put(15,0){\vector(0,1){10}} \put(15,0){\vector(0,1){10}} \put(15,0){\vector(0,1){10}} \put(15,0){\vector(0,1){10}} \put(15,$ OUTPUT **TERMINAL** DEBUG CONSOLE 1: powershell **Close Window**  $Ctrl+W$ wwerShell<br>: (C) Microsoft Corporation. All rights reserved. Exit Try the new cross-platform PowerShell https://aka.ms/pscore6 PS C:\Users\Acer>  $\bullet$  $>$  Outline
- As soon the first step is over ,Then click on file then new file.

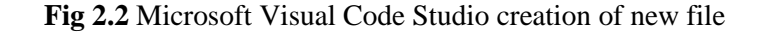

• Editor of Microsoft code studio is open, Now write the code here.

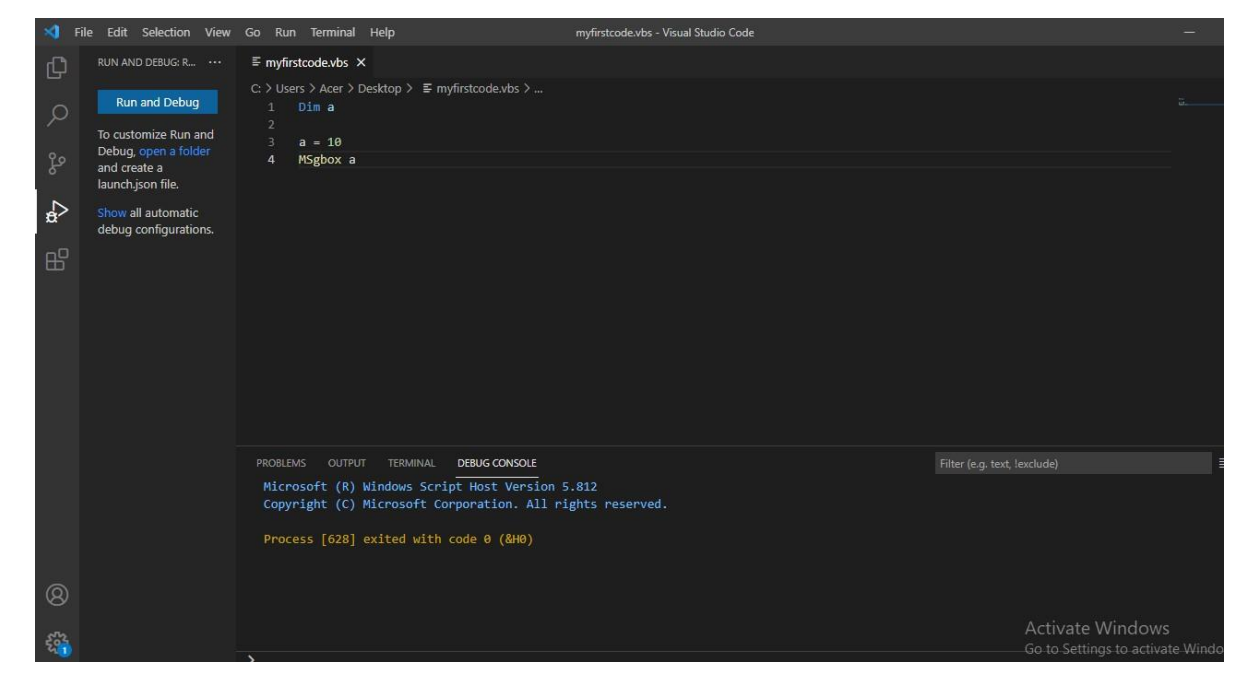

**Fig 2.3** Microsoft Visual Code Studio writing code

• As soon the above case is completed. Then click on file then save or save as

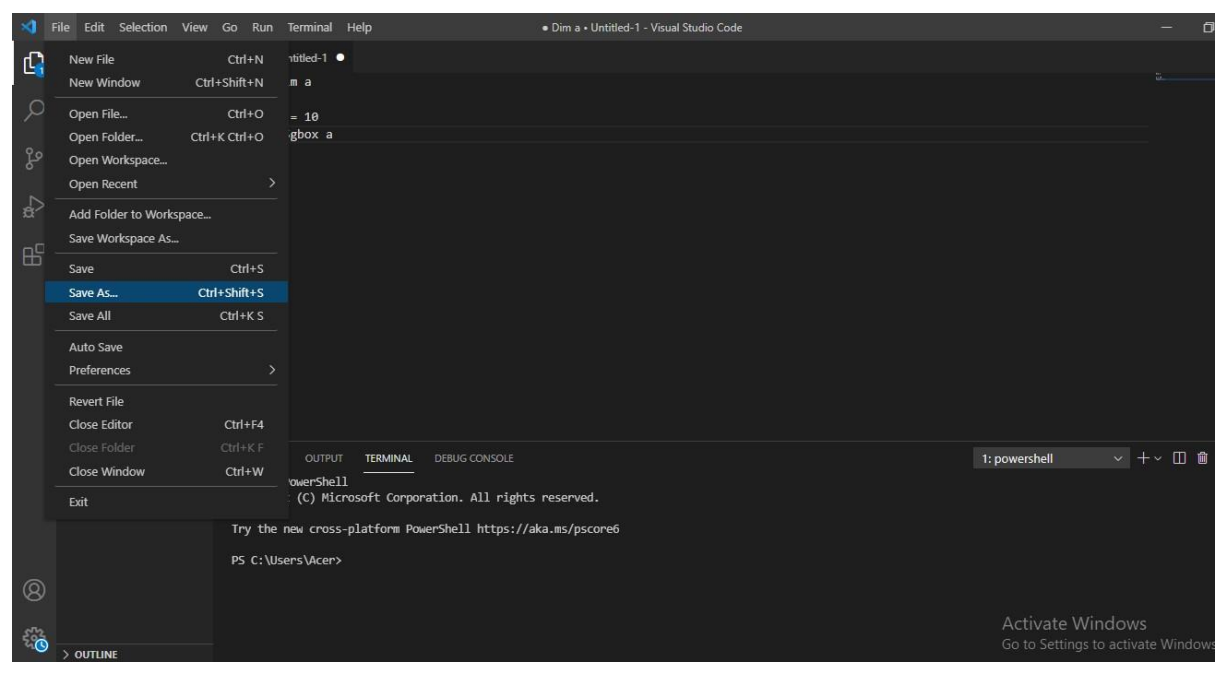

**Fig 2.4** Microsoft Visual Code Studio saving file

- Save As  $\times$  $\begin{array}{|c|c|c|} \hline \rule{0.2cm}{1.2cm} \hline \rule{0.2cm}{1.2cm} \end{array}$   $\begin{array}{|c|c|c|} \hline \rule{0.2cm}{1.2cm} \hline \rule{0.2cm}{1.2cm} \end{array}$  Search Desktop ÷,  $\uparrow$   $\uparrow$   $\Box$  > This PC > Desktop > New folder Organize v  $\bullet$ Documents Pictures  $\blacksquare$  This PC 3D Objects **Desktop** Documents Downloads **N**usic  $Pictures$ Videos File name: myfirstcode.vbs Save as type: Plain Text Save Cancel  $\land$  Hide Folders 1: powershell  $\sim$  + Windows PowerShell<br>Copyright (C) Microsoft Corporation. All rights reserved. Try the new cross-platform PowerShell https://aka.ms/pscore6 PS C:\Users\Acer>  $^{\circledR}$ 論  $>$  outlin
- Now give the file name then give the extension to file name as .vbs

**Fig 2.5** Microsoft Visual Code Studio saving the file with .vbs extension

• Then click on save then click on Run then start debugging

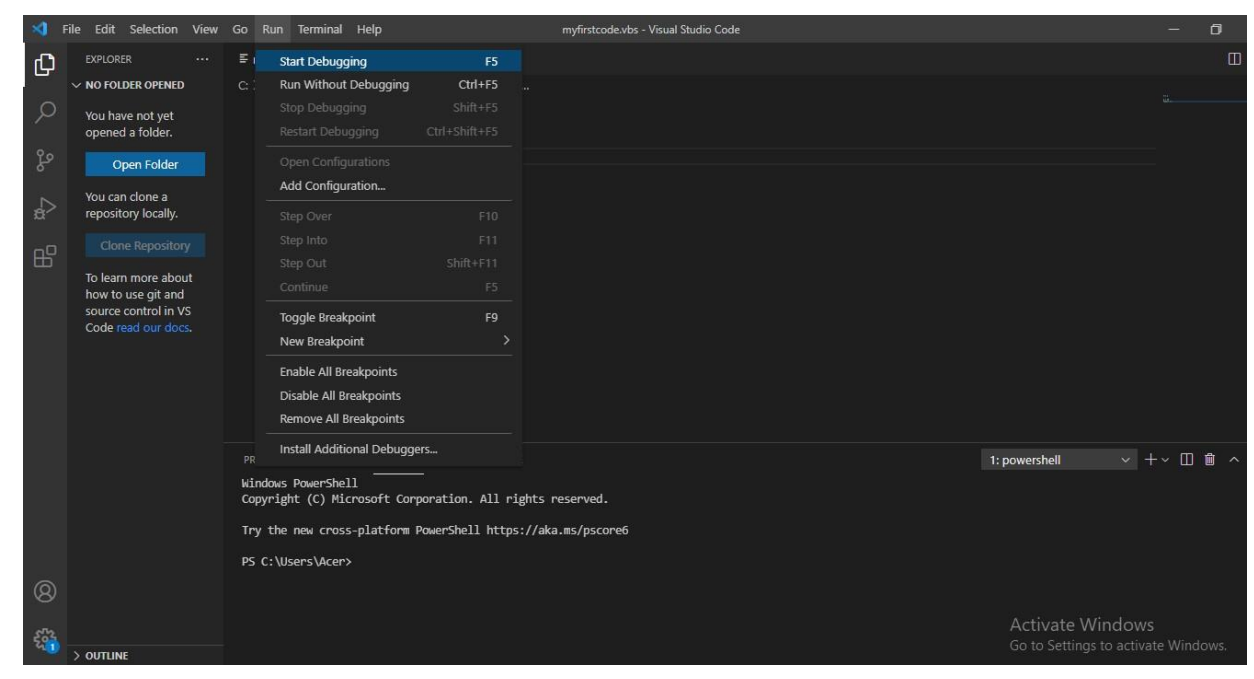

**Fig 2.6** Microsoft Visual Code Studio Run then start debugging

Help  $\equiv$  myfirstcode.vbs  $\times$ Φ  $\times$  VARIABLES C: > Users > Acer > Desktop >  $\equiv$  myfirstcode.vbs > ..  $Dim<sub>a</sub>$  $a = 10$ <br>MSgbox a  $\Omega$  $\vee$  watch  $\times$  $10<sup>10</sup>$  $OK$ PROBLEMS OUTPUT TERMINAL DEBUG CONSOLE  $\sim$  Call Stack Microsoft (R) Windows Script Host Version 5.812<br>Copyright (C) Microsoft Corporation. All rights reserved.  $^{\circledR}$ 臵 **BREAKPOINTS** 

• On completing the above case. The output will be displayed

**Fig 2.7** Microsoft Visual Code Studio Output

Code for above displayed program is as follows

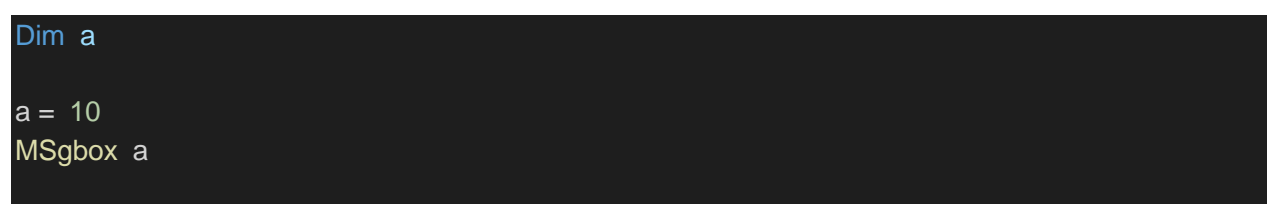

In this code Msgbox is used to display the output on the screen when code is executed.

#### **2.3 Some common codes:**

• **To display month name when input is entered by the user:**

Code:

Option Explicit

Dim a

a= InputBox("enter the number of month")

if  $(a=1)$  then

MsgBox("january")

ElseIf  $(a=2)$  Then

MsgBox("february")

ElseIf  $(a=3)$  Then

MsgBox("march")

ElseIf  $(a=4)$  Then

MsgBox("april")

ElseIf  $(a=5)$  Then

MsgBox("may")

ElseIf (a=6) Then

MsgBox("june")

ElseIf (a=7) Then

MsgBox("july")

ElseIf (a=8) Then

MsgBox("august")

ElseIf (a=9) Then

MsgBox("september")

ElseIf (a=10) Then

MsgBox("october")

ElseIf (a=11) Then

MsgBox("november")

ElseIf (a=12) Then

MsgBox("december")

ElseIf ( $a<0$  or  $a>12$ ) Then

MsgBox("no such month")

End If

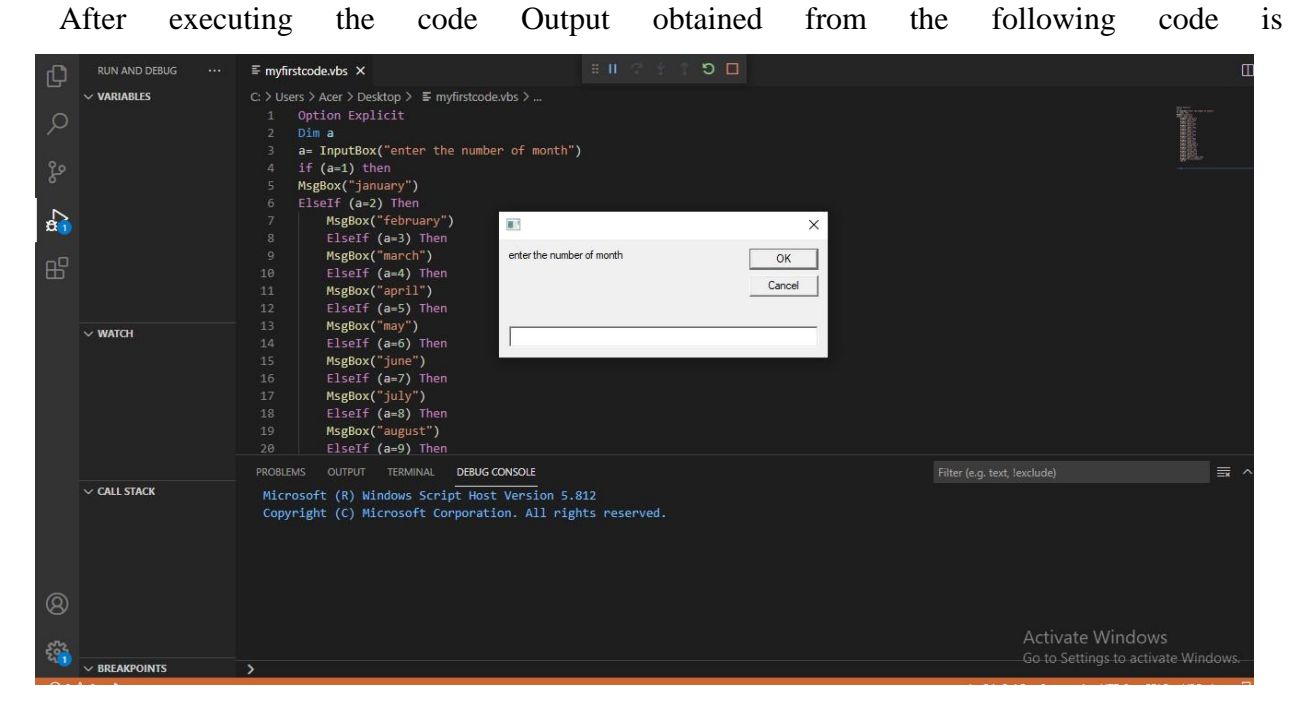

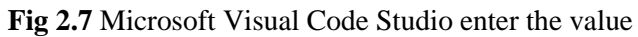

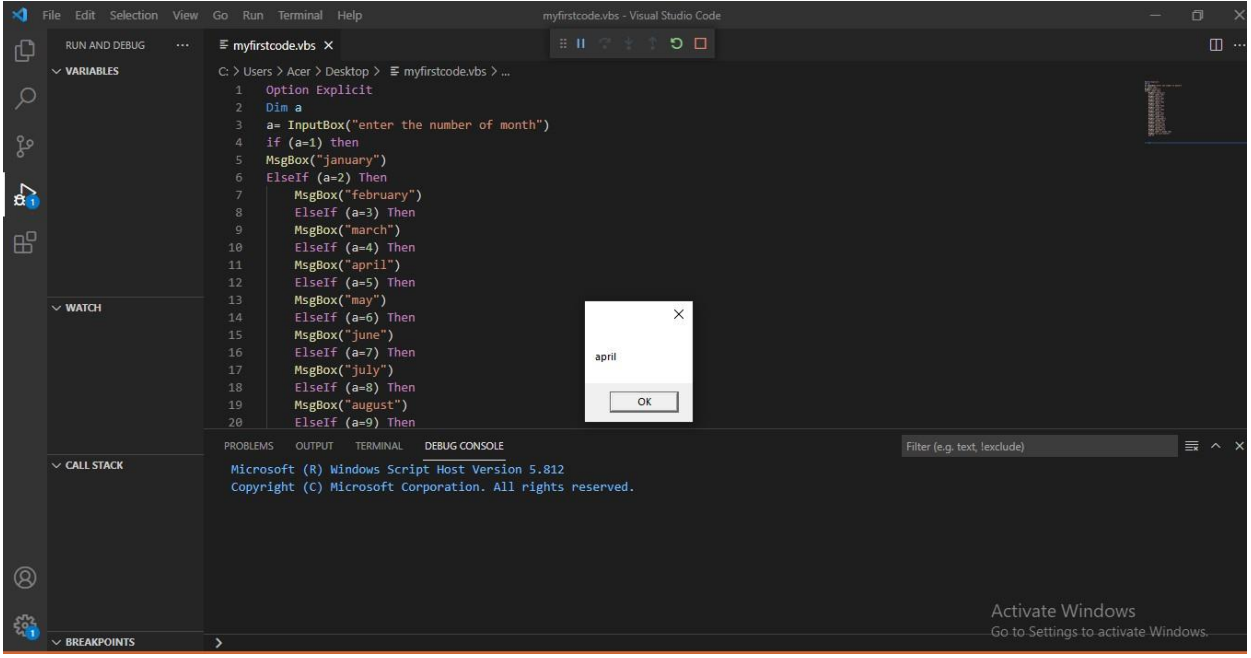

**Fig 2.8** Microsoft Visual Code Studio Output

• **Code to perform basic calculations**

Dim p

Dim r p=InputBox("enter the first input") q=InputBox("enter the second input") r=Inputbox("enter the character") Select case r case "A" MsgBox("addition")&(CInt(p)+CInt(q)) case "S" MsgBox("substraction")&(CInt(p)-CInt(q)) case "M" MsgBox("multiplication")&(CInt(p)\*CInt(q)) case "D" if  $(q=0)$  then MsgBox("division not possible") else MsgBox("division")&(CInt(p)/CInt(q)) End if case else MsgBox("unknown input operation") End Dim q

Output of the following code is:

Enter the first value in the message box.

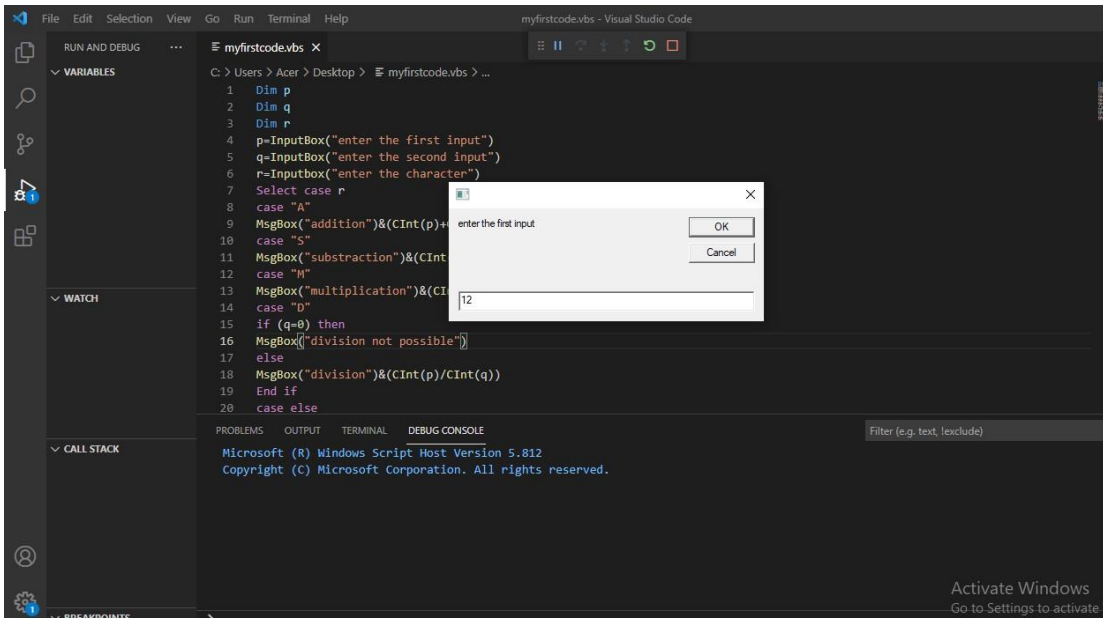

**Fig 2.9** Microsoft Visual Code Studio enter the first value

Enter the second value in the message box.

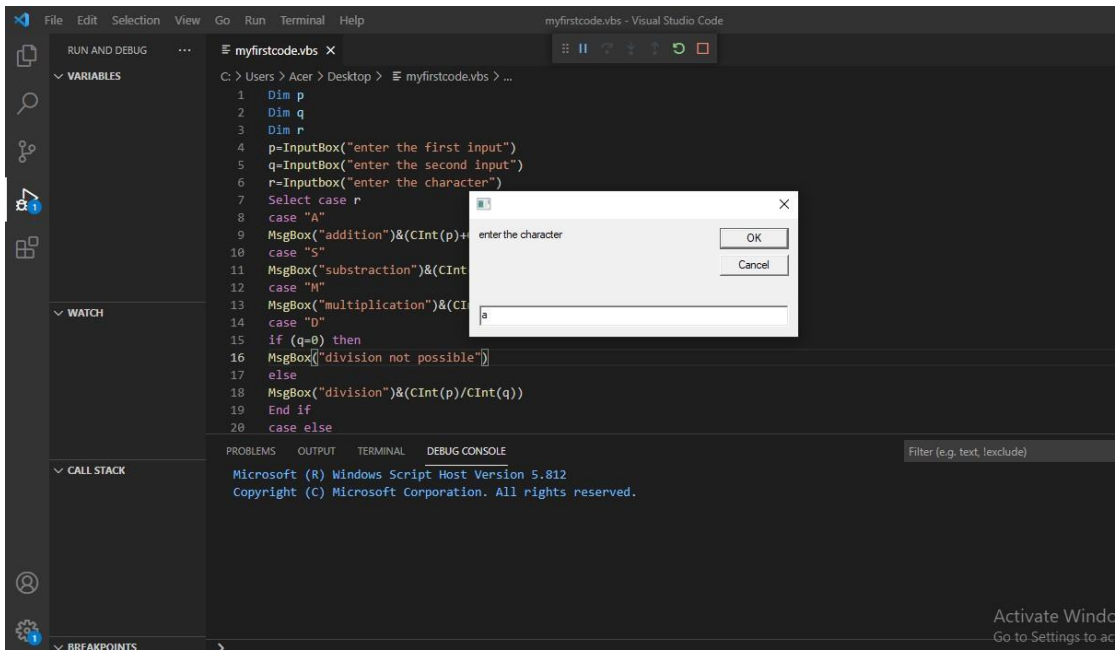

**Fig 2.10** Microsoft Visual Code Studio enter the second value

Enter the first word of the operation you want to perform.

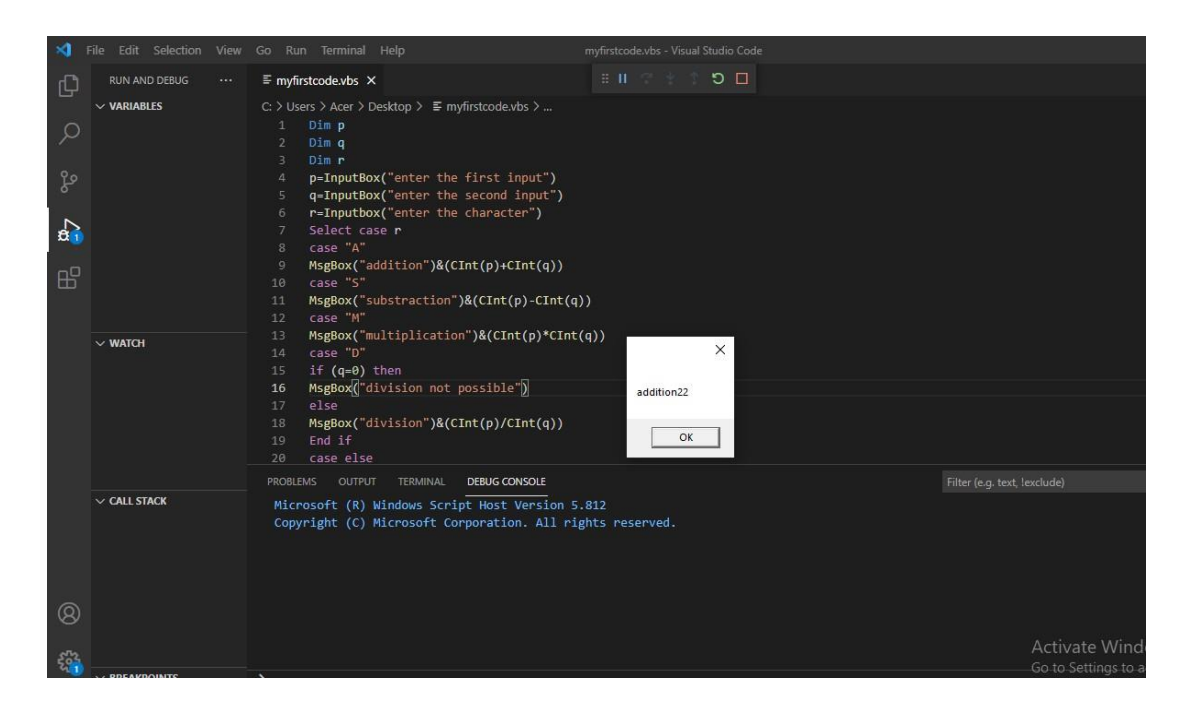

**Fig 2.11** Microsoft Visual Code Studio output

Code to find the factorial of a give number

```
Dim n,f
n=inputbox("input a number whosefactorialyou want to find out")
f=1If n \leq 0 Then
msgbox "invalid number"
else if n=0 or n=1 then
msgbox "the factorial of given number is : "& f
else
For i=1 to n
f=f*i
Next
msgbox "the factorial of given number is : "&f
End If
```
outputs obtained when the code is executed.

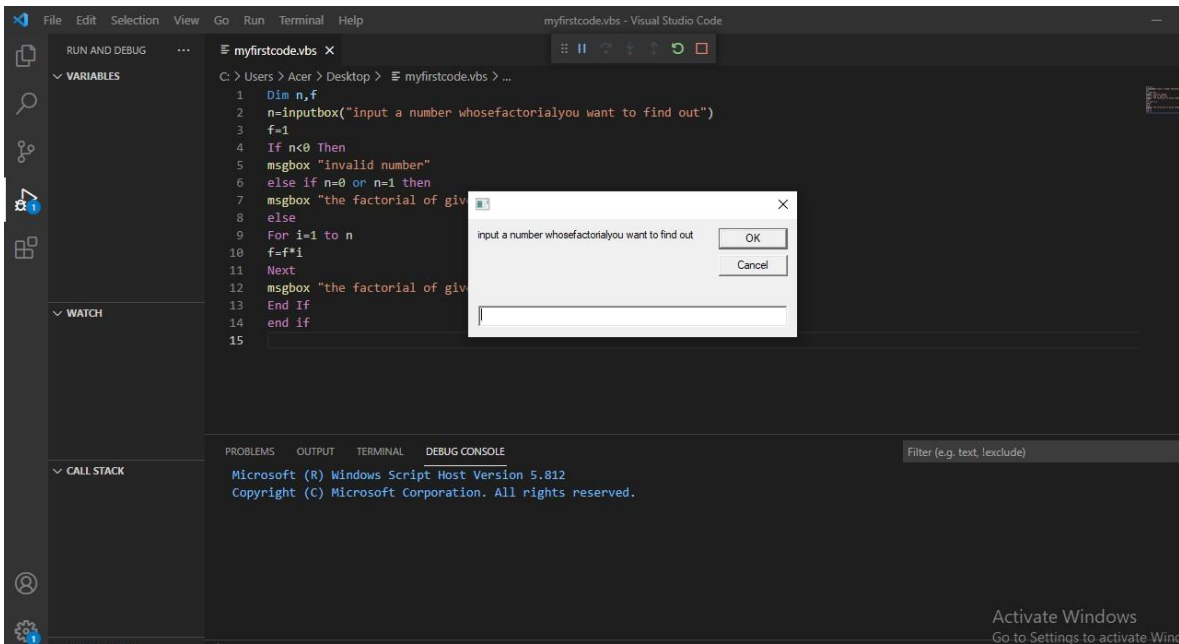

**Fig 2.12** Microsoft Visual Code Studio enter the value whose factorial users want to find out

:

Input the value of whose factorial you want to find out

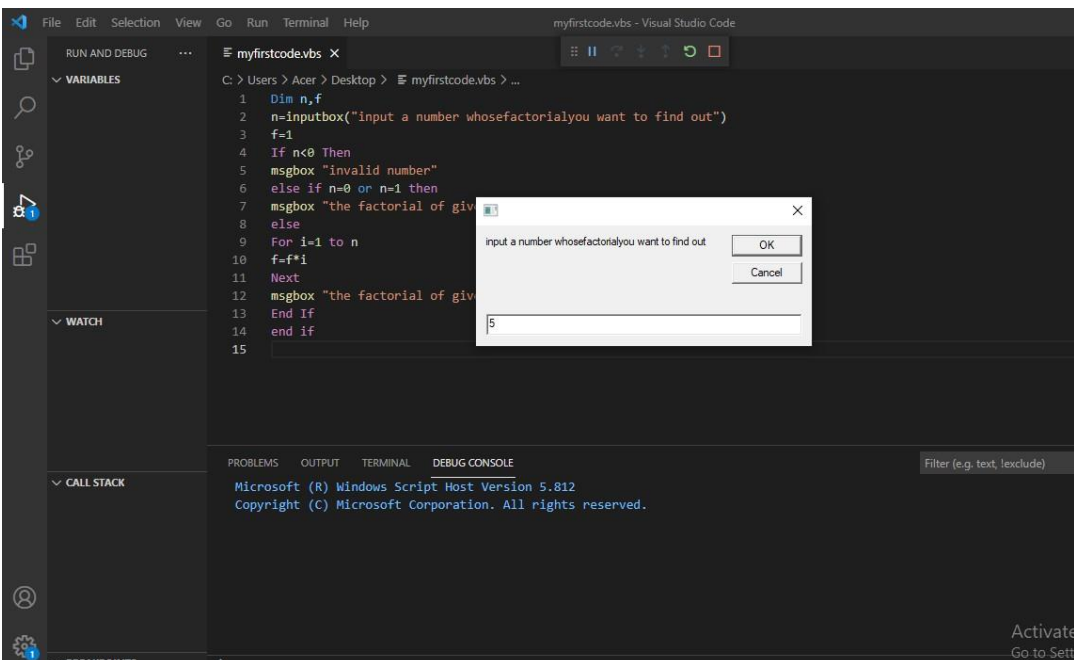

**Fig 2.13** Microsoft Visual Code Studio enter the value

Click on OK then the result will be displayed on the message box.

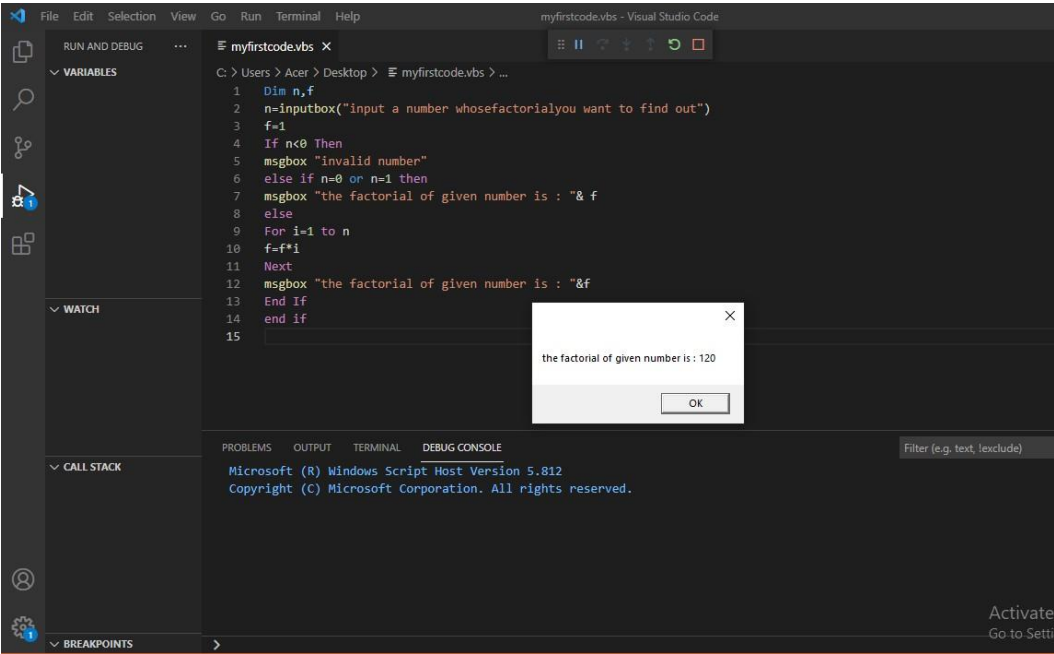

**Fig 2.14** Microsoft Visual Code Studio Output

#### **CHAPTER 3**

#### **UNIFIED FUNCTIONAL TESTING**

QTP/UFT is an advanced level automation testing software which helps in detecting defects, gaps or any errors when compared with expected result. Initially QTP/UFT was designed by MERCURY INTERACTIVE then it was acquired by Hewlett-Packard then by Micro Focus.

It is a very powerful tool which helps in detecting error. We use usually use Vbscript to give command to UFT/QTP which makes the use of it very simple. Its user interface is also very interactive and every option is available in the tools and setting menu. There are many Add-ins like web add-ins, ActiveX, Mobile, UI Automation, Visual Basic etc. which makes the use of this software very easy. UFT is mainly used for service testing, regression testing and functional testing. Any user can automate user actions on the client or web, client or software based application or portal and detect bugs on the action performed by the user on the different data set or parameters set by the clients. It has the ability to work on different browsers like Google chrome, Internet explorer, Firefox and Brave etc. user need to allow(enable) the extension in theirbrowser under Micro-Focus UFT section.it is known for its user friendly interface, support and ease of use due to which Ii is one of the most demanded commercial automation tools in the market

#### **3.1 License**

On the successful installation of UFT One, User will get trial period of 1 month by default of demo UFT one. But as soon as the trial period is over user has to purchase the software user can either go for Seat or Concurrent License scheme. Any type of data loaded in UFT during the trial period will be automatically loaded to licensed UFT one so there is no Loss of data or file throughout the whole period.

#### **3.2 Raw example of UFT ONE:**

Suppose you want to test the login functionality of the user in a particular website. We will perform the following steps when done manually.

- Open the browser.
- Enter the URL.
- Enter the Email ID and then Password Then click on sign-in button.
- Verify that User login is successful or not.

Now suppose if we want to test the functionality of login with many user ids. This task become very complex, time consuming and difficult to note. This task can be easily done with the help of UFT tool we need to enter some parameters and then check the functionality of the login by entering data in the data fields this will reduce the number of steps as during each login in manual phase we have to launch the browser then enter the URL of the website then enter the data in the email id and password fields this is simplified by using UFT we just need to enter the data in parameterize format in the data table initiate the primary steps by either recording them using UFT recording tool or by using dynamic programming and then writing script for it .After these steps UFT will automatically check for every data you entered and in the end the results will be displayed at the result window which consist of all the test results in a sequential format outputs will also be displayed here and the status of result which will be Warning, Pass and Fail.

#### **3.2 TOOLS IN UFT:**

• **RECORDING:** This feature in UFT is used to record every action a user is performing on the application it supports nearly every application whether web based or software. User can customize their setting on the Record and Run Setting which is present at the top of the UFT software user can choose to record on a specific website or application or either choose to record on any application or website

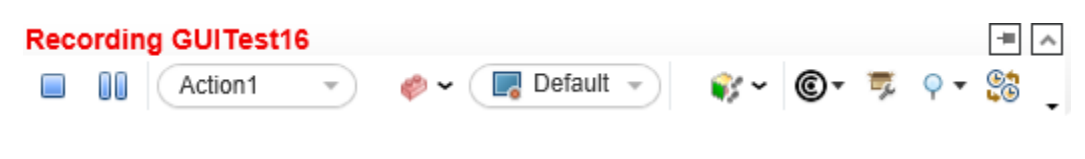

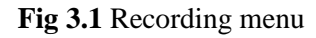

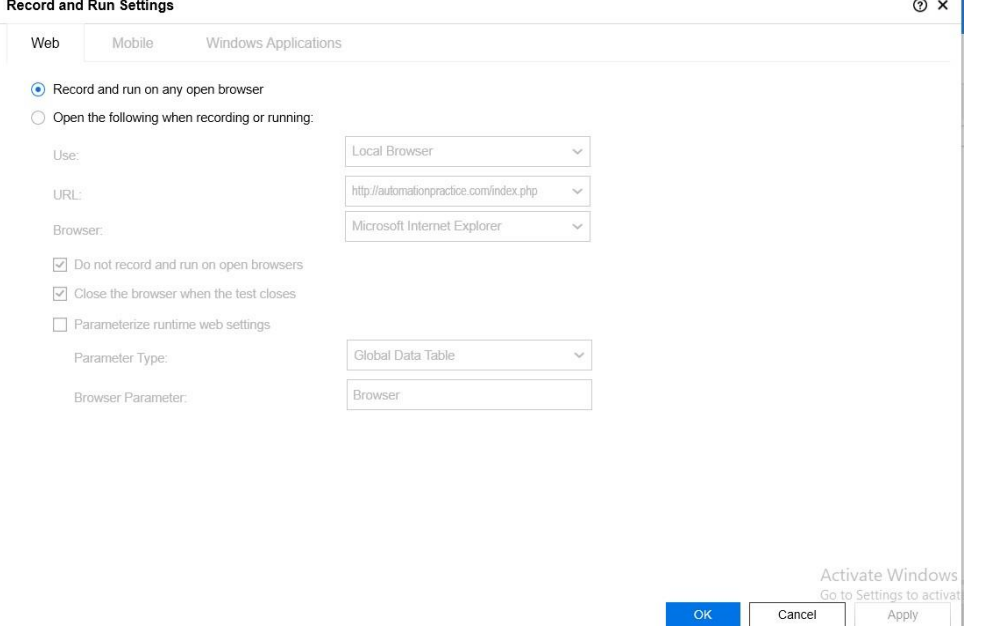

**Fig 3.2** Record and Run Settings

• **Object Repository**: In this all Information regarding the object identified is stored is so that any modification made in the input value might not change the basic identification property of object. In this we can find out all object related data and property. The properties of object might be Height, width, active, class name etc. which are of high importance during testing.

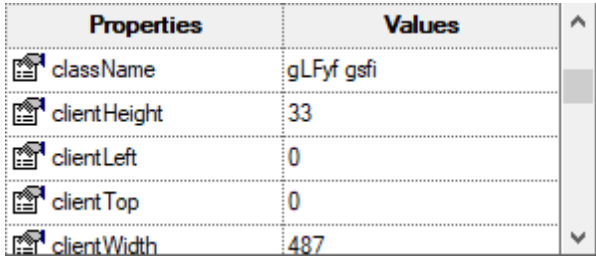

## **Fig 3.3** Object repository Properties and values

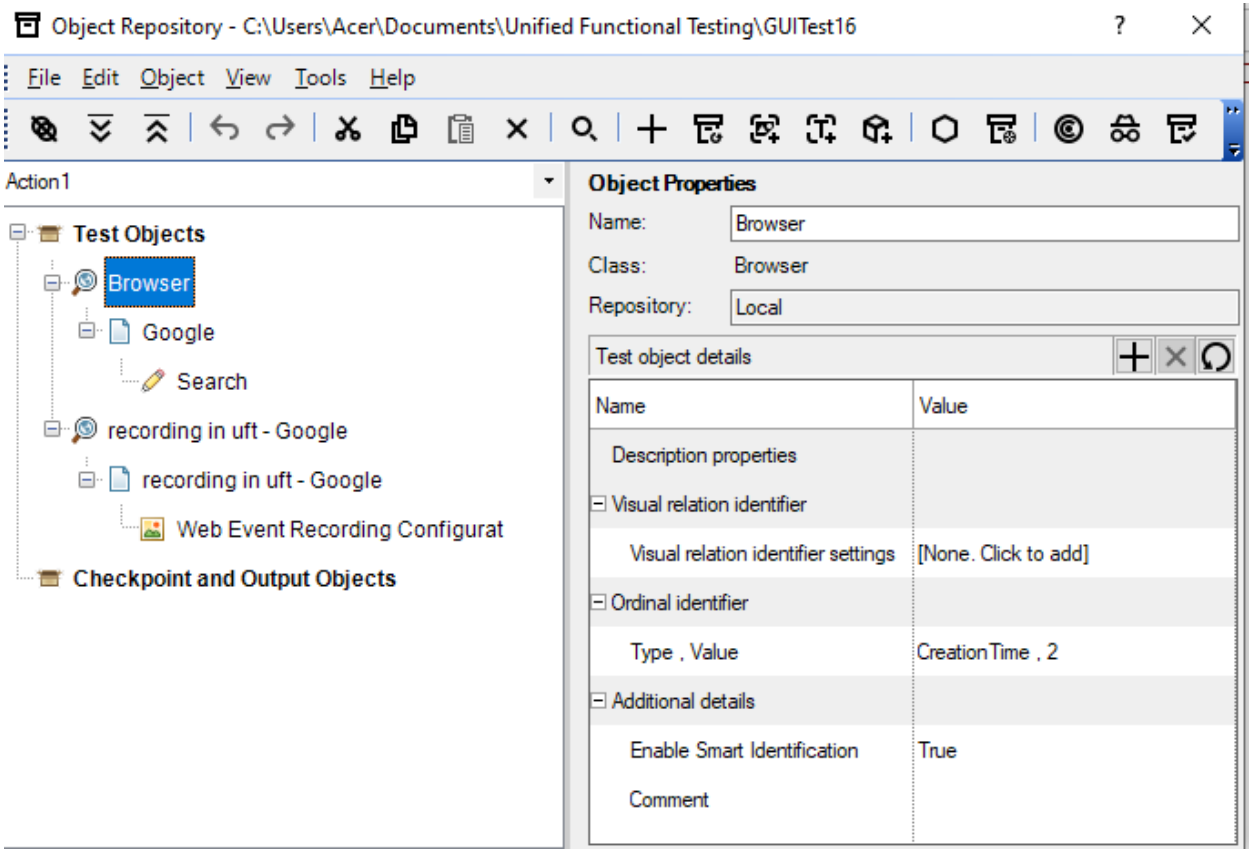

**Fig3.4** Object Repository

• **Data table:** It is a feature of UFT that we can input or retrieve data into the data table by parameterizing the columns in it so that the data can be used for the multiple iterations and when the process is completed we can export or import the data into spreadsheet (excel, google spreadsheet) as well.

| Data           |                                      |                       | $\mathbf{x}$ |
|----------------|--------------------------------------|-----------------------|--------------|
| C7             | $\overline{\mathbf{v}}$              | reddy54345            |              |
|                | A                                    | в                     | c            |
| P              | input value                          | email                 | password     |
| $\overline{2}$ | test value                           | shayam.com@gmail.com  | pin30202     |
| 3              |                                      | geet.com@gmail.com    | kigen.@jpec  |
| 4              |                                      | shayam.ride@yahoo.com | retger123    |
| 5              |                                      | abhinav@gmail.com     | tetr2x3      |
| 6              |                                      | pits@yahoo.com        | rewqty       |
| 7              |                                      | ret.13@gmail.com      | reddy54345   |
| 8              |                                      |                       |              |
| 9              |                                      |                       |              |
| 10             |                                      |                       |              |
| 11             |                                      |                       |              |
| 12             |                                      |                       |              |
| 13             |                                      |                       |              |
| 14             |                                      |                       |              |
| 15             |                                      |                       |              |
| 16             |                                      |                       |              |
| 17             |                                      |                       |              |
| 18             |                                      |                       |              |
| к              | Action1<br><b>Global</b><br>мI<br>▸│ |                       |              |

**Fig 3.5** Data table

• **Keyword view/ Editor view:** UFT provide feature that we can execute ourstatements in editor or in keyword view as well. Editor view is doing the coding part in the script then executing the code this type of method require good understanding of the coding language as any error can occur during typing of code Editor view is old fashioned way of debugging the error. Keyword view is basically designed for those who have little or no knowledge of programming language just few basic knowledge of actions and

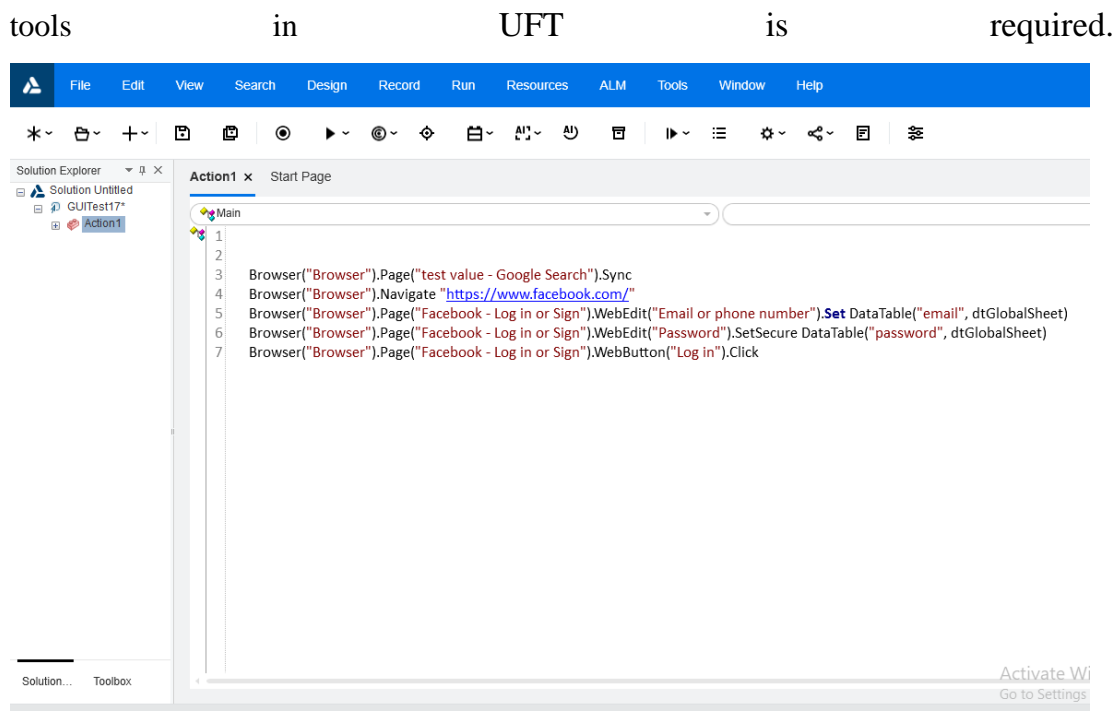

**Fig 3.6 –** Editor View

|                   | File                      | Edit        | <b>View</b> | Search               |                   | Design                                                    | Record |       | Run              | <b>Resources</b>     |   | <b>ALM</b>                                                                        | <b>Tools</b> | Window                |                      | Help                       |   |   |                                                                                                    |
|-------------------|---------------------------|-------------|-------------|----------------------|-------------------|-----------------------------------------------------------|--------|-------|------------------|----------------------|---|-----------------------------------------------------------------------------------|--------------|-----------------------|----------------------|----------------------------|---|---|----------------------------------------------------------------------------------------------------|
|                   |                           |             | m           | O                    | $\odot$           |                                                           |        | ⊙     | Ħ۰               | $A^{\dagger}$ $\sim$ | ல | $\circ$                                                                           | 同            | $\blacktriangleright$ | 海                    | o                          | 同 | シ |                                                                                                    |
| Solution Explorer | Solution Untitled         | $-1 \times$ |             | Action1 x Start Page |                   |                                                           |        |       |                  |                      |   |                                                                                   |              |                       |                      |                            |   |   |                                                                                                    |
|                   | □ 2 GUITest17*<br>Action1 |             |             | <b>Item</b>          |                   |                                                           |        |       | <b>Operation</b> | Value                |   |                                                                                   |              |                       | <b>Documentation</b> |                            |   |   |                                                                                                    |
|                   |                           |             |             | <b>Browser</b>       |                   |                                                           |        |       |                  |                      |   |                                                                                   |              |                       |                      |                            |   |   |                                                                                                    |
|                   |                           |             |             |                      |                   | test value - Google Se Sync                               |        |       |                  |                      |   |                                                                                   |              |                       |                      |                            |   |   | Wait for the Web page to synchronize before continuing the run.                                                      |
|                   |                           |             |             |                      | <b>Browser</b>    |                                                           |        |       | Navigate         |                      |   | "https://www.facebook.co Navigate to "https://www.facebook.com/" in the browser.  |              |                       |                      |                            |   |   |                                                                                                    |
|                   |                           |             |             |                      |                   | □ <b>De Browser</b> - <b>De Facebook</b> - Log in or Sign |        |       |                  |                      |   |                                                                                   |              |                       |                      |                            |   |   |                                                                                                    |
|                   |                           |             |             |                      |                   | Email or phone number Set                                 |        |       |                  |                      |   |                                                                                   |              |                       |                      |                            |   |   | DataTable("email", dtGlob Enter <the 'email'="" column="" data="" of="" table="" the="" value=""> in the "Emai</the> |
|                   |                           |             |             |                      | <i>i</i> Password |                                                           |        |       | SetSecure        |                      |   | DataTable("password", dt Enter the encrypted password in the "Password" edit box. |              |                       |                      |                            |   |   |                                                                                                    |
|                   |                           |             |             |                      | $\Box$ Log in     |                                                           |        | Click |                  |                      |   |                                                                                   |              |                       |                      | Click the "Log in" button. |   |   |                                                                                                    |
|                   |                           |             |             |                      |                   | + ADD NEW STEP                                            |        |       |                  |                      |   |                                                                                   |              |                       |                      |                            |   |   |                                                                                                    |
|                   |                           |             |             |                      |                   |                                                           |        |       |                  |                      |   |                                                                                   |              |                       |                      |                            |   |   |                                                                                                    |
|                   |                           |             |             |                      |                   |                                                           |        |       |                  |                      |   |                                                                                   |              |                       |                      |                            |   |   |                                                                                                    |
|                   |                           |             |             |                      |                   |                                                           |        |       |                  |                      |   |                                                                                   |              |                       |                      |                            |   |   |                                                                                                    |
|                   |                           |             |             |                      |                   |                                                           |        |       |                  |                      |   |                                                                                   |              |                       |                      |                            |   |   |                                                                                                    |
| Solution          |                           | Toolbox     |             |                      |                   |                                                           |        |       |                  |                      |   |                                                                                   |              |                       |                      |                            |   |   | <b>Activate Window</b>                                                                                               |

**Fig 3.7** Keyword View

• **Add-ins:** This feature is very useful when the user is dealing with software having different component like web based, mobile based or application based here the role of add-ins comes into play as Add-ins contain some built in properties which are used when they are required like while dealing with web based application web add-ins are activated so that user can easily use the web application in UFT without any problems. They can be used or activated by clicking on setting then add-ins or at the start of the UFT add-ins window is displayed where we can select or deselect the add-ins.

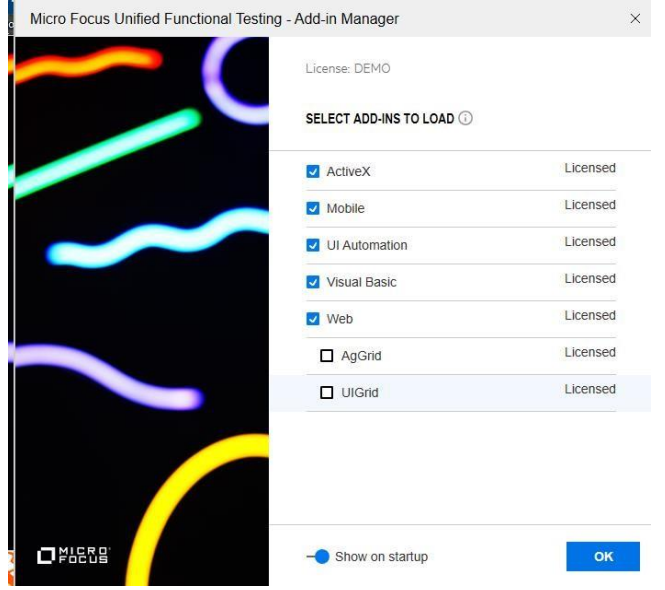

**Fig 3.8** Add-ins at startup

## **3.3Example demonstrating the use of UFT:**

#### • **Array implementation:**

Code:

Arrayvalue = **array**(91,92,93,94)

```
Msgbox Arrayvalue(0) 
Msgbox Arrayvalue(1) 
Msgbox Arrayvalue(2) 
Msgbox Arrayvalue(3)
Msgbox (ubound(Arrayvalue) + 1)
```
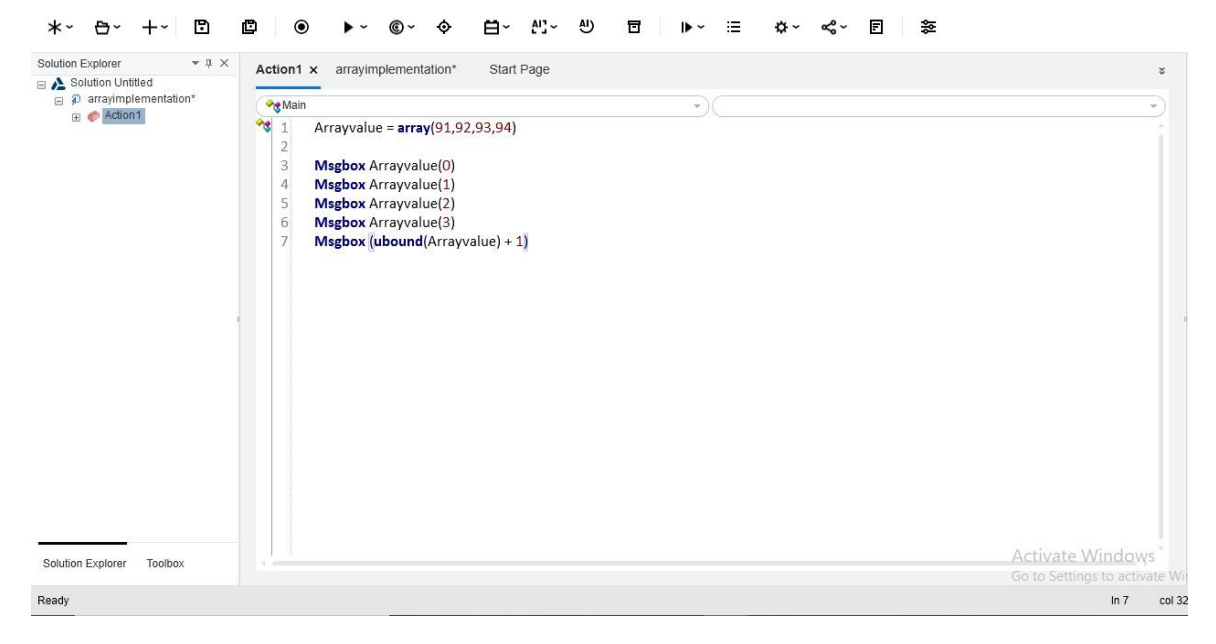

**Fig 3.9** code for array implementation editor view

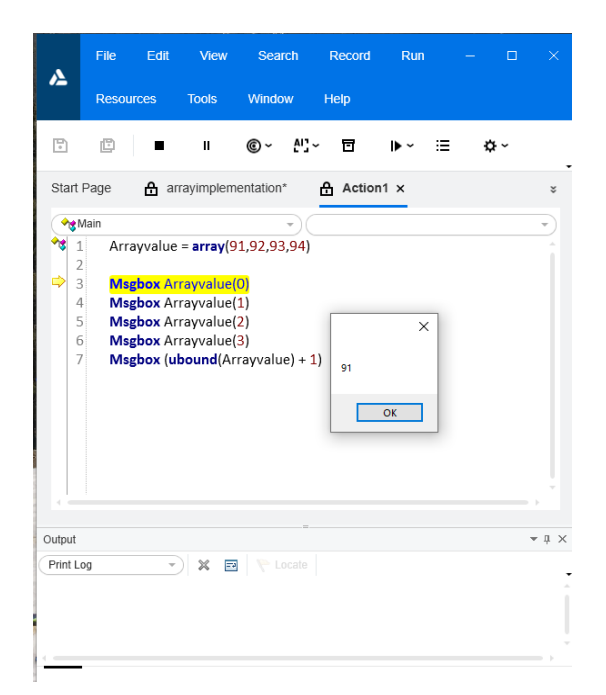

**Fig 3.10** value of array at index 0

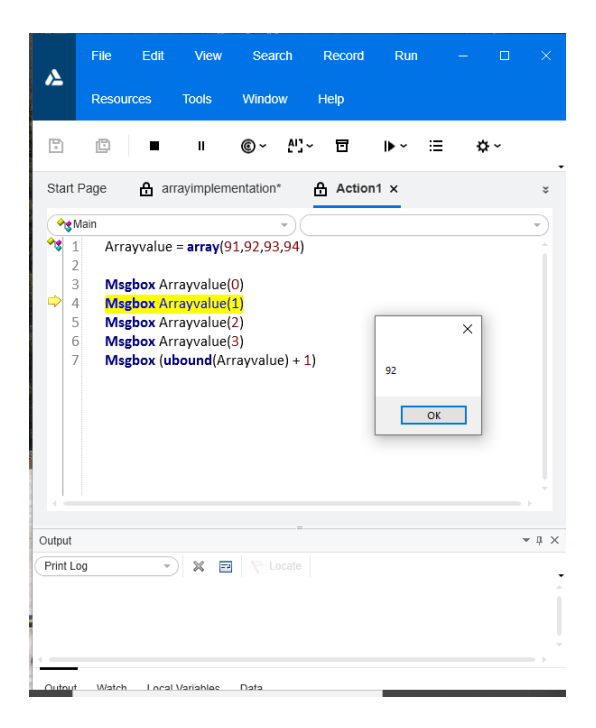

**Fig 3.11** value of array at index 1

| A                                                                                      | File             | Edit | View                                                                                                    | Search                                                               | Record               | Run |          | п   | ×                 |
|----------------------------------------------------------------------------------------|------------------|------|----------------------------------------------------------------------------------------------------|----------------------------------------------------------------------|----------------------|-----|----------|-----|-------------------|
|                                                                                        | <b>Resources</b> |      | <b>Tools</b>                                                                                                    | Window                                                               | Help                 |     |          |     |                   |
| G                                                                                      | 囘                |      | Ш                                                                                                    | ര~                                                                   | AI ! ~<br>冒          |     | ≔        | ロ 〜 |                   |
|                                                                                        | Start Page       |      | <b>A</b> arrayimplementation*                                                                                            |                                                                      | $A$ Action1 $\times$ |     |          |     | ×                 |
| <b>◆ Main</b><br>$\mathbbm{1}$<br>$\overline{2}$<br>3<br>$\overline{4}$<br>5<br>6<br>7 |                  |      | <b>Msgbox</b> Arrayvalue(0)<br><b>Msgbox</b> Arrayvalue(1)<br><b>Msgbox</b> Arrayvalue(2)<br><b>Msgbox</b> Arrayvalue(3) | Arrayvalue = array(91,92,93,94)<br>$Msgbox$ (ubound(Arrayvalue) + 1) | 93                   | OK  | $\times$ |     |                   |
| Output<br>Print Log                                                                    |                  |      | $\equiv$<br>×                                                                                                    | Locate                                                               |                      |     |          |     | $\ast$ 0 $\times$ |
|                                                                                        |                  |      |                                                                                                    |                                                                      |                      |     |          |     |                   |

**Fig 3.12** value of array at index 2

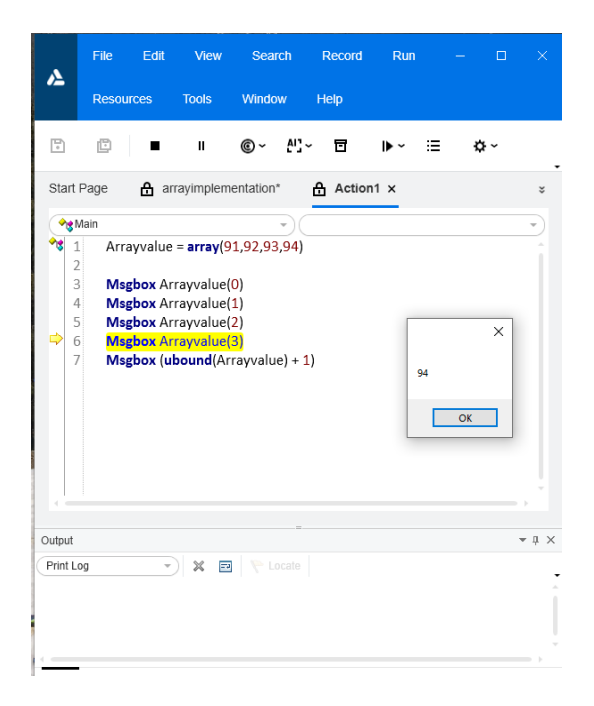

**Fig 3.13** value of array at index 3

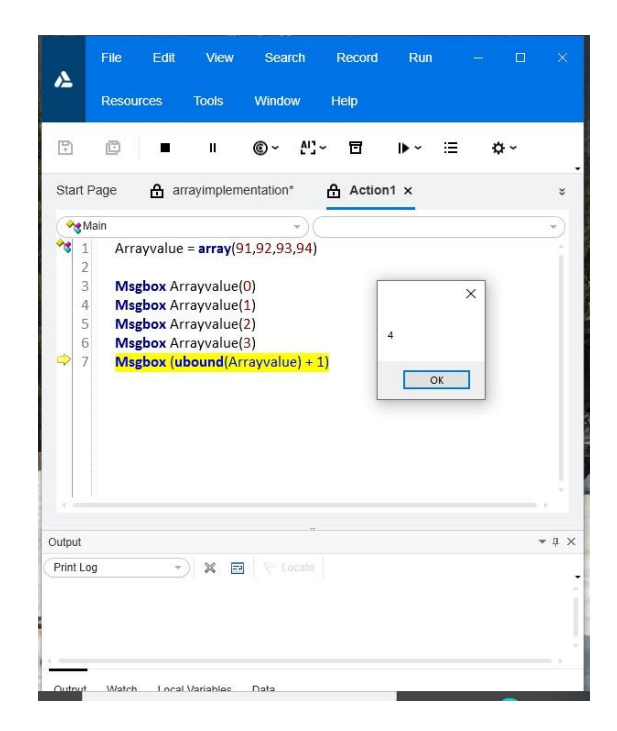

**Fig 3.14** Total elements in an array

 $\bullet$ Getting the Links details when it is searched in Google.

Code:

```
Set desc=description.Create() 
desc("micclass").value="Link"
Set objLink =Browser("creationtime:=0").Page("title:=.*").childobjects(desc) 
msgbox objLink.count 
datatable.GlobalSheet.AddParameter"Links_Google",""
For i = 0 To 19 Step 1
datatable.SetCurrentRow(i+1)
dataable("Links\_Google") = objLink(i).getROProparty("name")Next
```
#### Result 1:

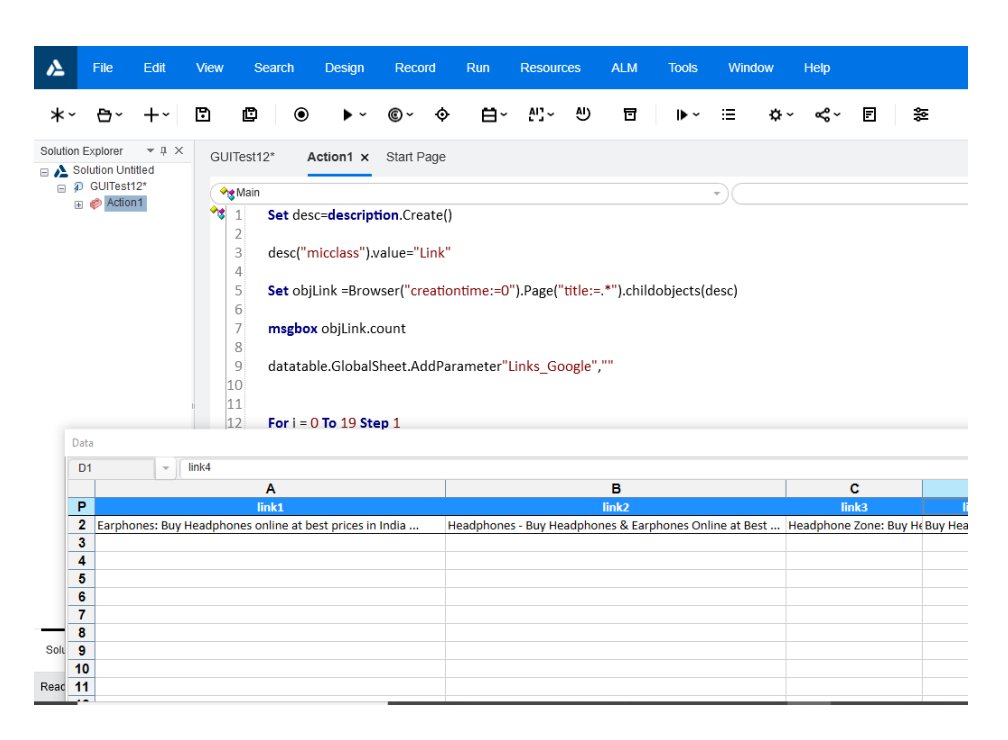

**Fig 3.15** UFT editor view using dynamic programming fetching the links from google

## Result 2:

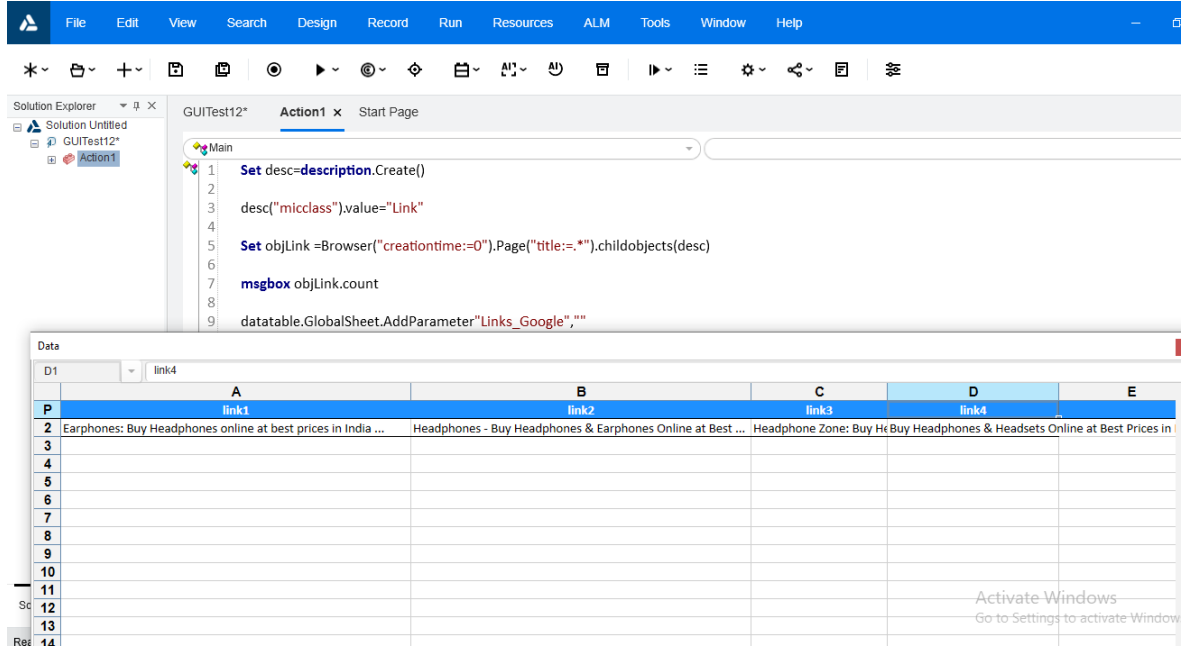

**Fig 3.16** UFT editor view using dynamic programming Results are obtained in the data table

## **CHAPTER 4**

## **CONCLUSION AND FUTURE WORK**

#### **4.1 Conclusion:**

Software testing is final wall of software development cycle as any bugs or defect found during the initial or the development can be solved without much efforts. As Software organization reputation is dependent on how reliable software product they produce so the testing of software is very important. Software testing in earlier days was very complex and time consuming but due to latest advancement in the field of technology the process of software testing is automated which saves a lot of manpower and saves time as well. Automation tools like UFT/QTP and Selenium etc. are making this testing more convenient so any user with little or less knowledge can operate this testing software. Working with UFT provide lots of privileges we can record the steps, set the number of iterations of the defined parameters and set the data values in the data table. Due to this results are in more sequential format which makes data interpretation more easy. Developer can easily understand the defects and looking at the steps in either editor or keyword view can easily reproduce it by following the steps.

#### **4.2 Future Work:**

As per the Company's Demands and need of Clients More Stress would be laid on the testing part as well as the development part. Focus would be oriented on Alpha and Beta testing.

# **PUBLICATIONS**

- [1] B.Pal, S. Mahajan and S. Jain, "A Comparative Study of Traditional Image Fusion Techniques with a Novel Hybrid Method," 2020 International Conference on Computational Performance Evaluation (ComPE), Shillong, India, 2020, pp. 820-825 DOI: 10.1109/ComPE49325.2020.9200017 [**published**].
- [2] B.Pal, S. Mahajan and S. Jain,"Medical Image Fusion Employing Enhancement Techniques". 6th IEEE international Women in Engineering (WIE) Conference on Electrical and Computer Engineering 2020 (IEEE WIECON-ECE 2020) [**published**].

# **PLAGIARISM REPORT**

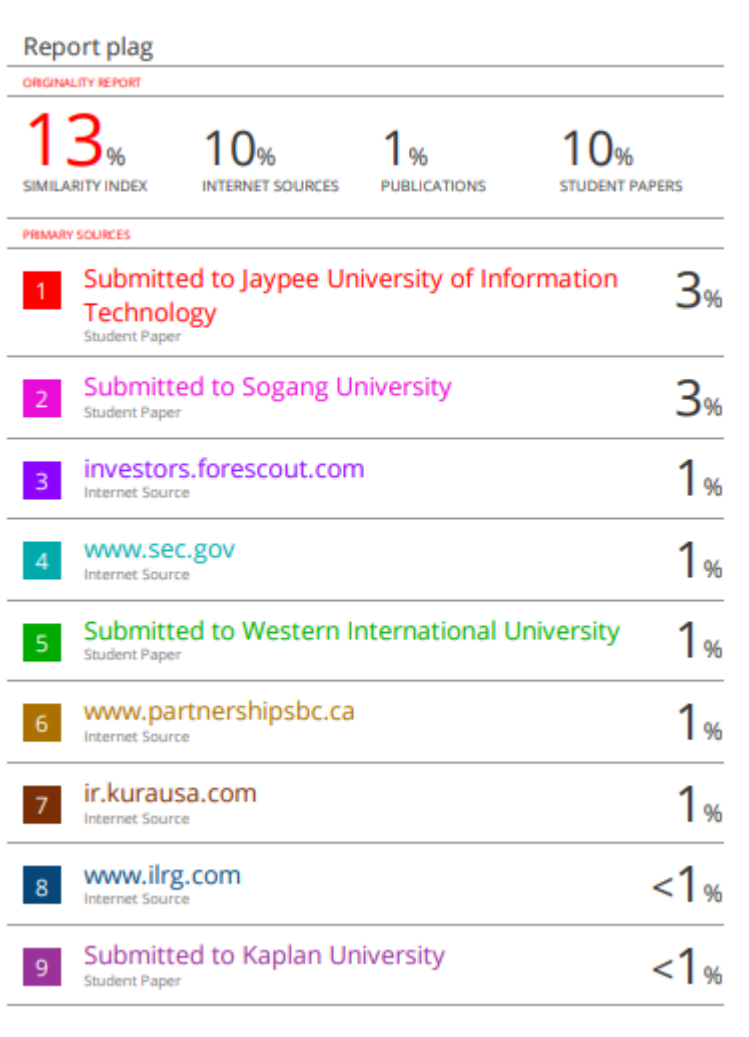

# **Project Report Undertaking**

I Mr. /Ms. SURYA MAHAJAN -Roll No. 171060 Branch ELECTRONICS AND COMMUNICATION is doing my internship with COGNIZANT from 27-FEB-2021 to 30-JUNE-2021

As per procedure I have to submit my project report to the university related to my work that I have done during this internship.

I have compiled my project report. But due to COVID-19 situation my project mentor in the company is not able to sign my project report.

So I hereby declare that the project report is fully designed/developed by me and no part of the work is borrowed or purchased from any agency. And I'll produce a certificate/document of my internship completion with the company to TnP Cell whenever COVID-19 situation gets normal.

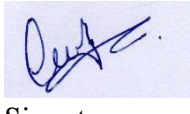

Signature

Name SURYA MAHAJAN

Roll No. 171060

Date MAY-2021